**BANK SPÓŁDZIELCZY W MOŃKACH**

# **Aplikacja mobilna Nasz Bank BS Mońki – przewodnik Użytkownika**

**wersja dokumentu 1.30 do wersji aplikacji 1.2.0**

### Spis treści

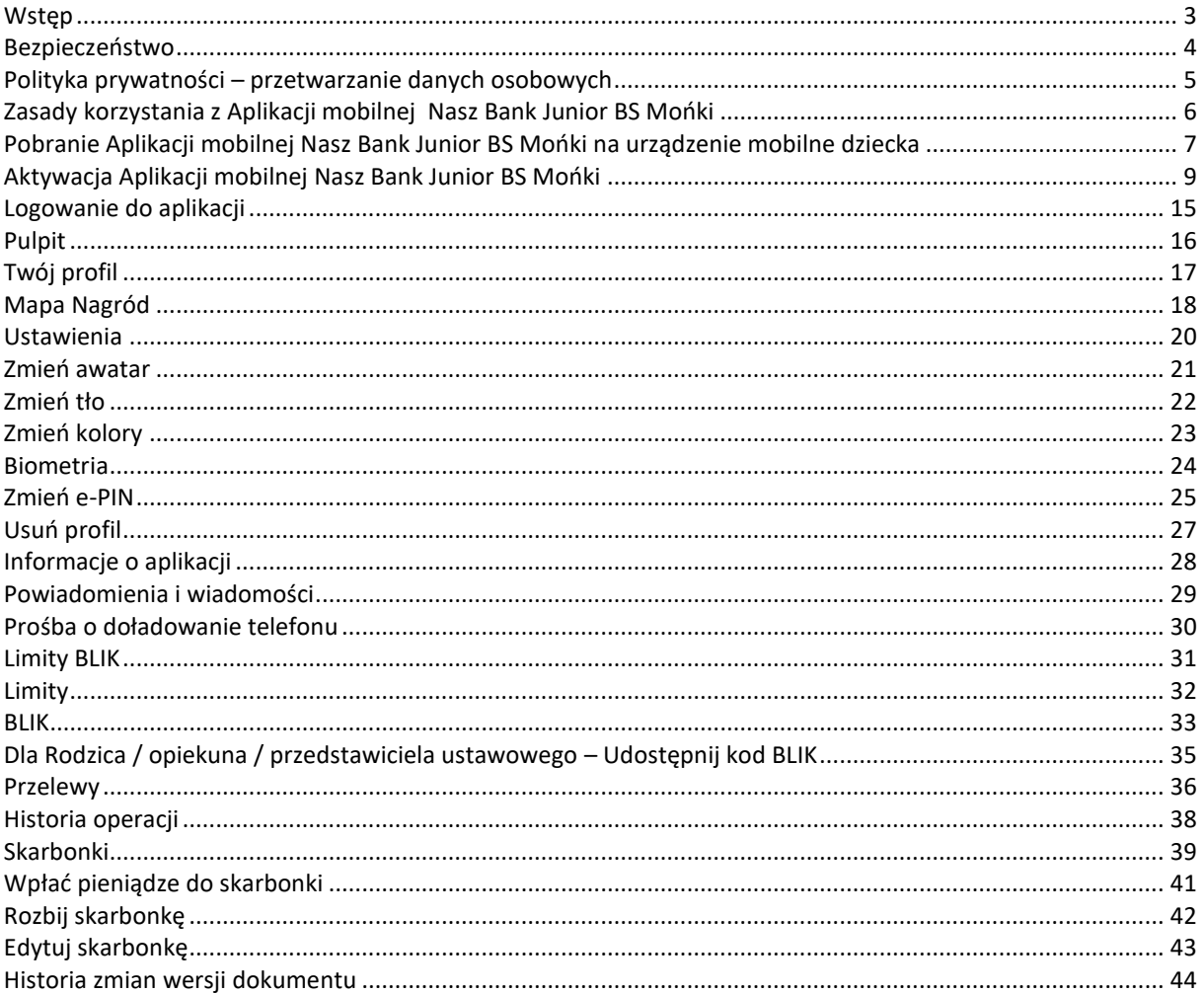

# Wstęp

<span id="page-2-0"></span>Aplikacja mobilna Nasz Bank Junior BS Mońki to aplikacja bankowa stworzona specjalnie dla dzieci, które nie ukończyły jeszcze 13 lat i posiadają umiejętność czytania (jest to niezbędne do korzystania z aplikacji). Zachęca ona do nauki mądrego zarządzania pieniędzmi, oszczędzania, zabawy, a także realizacji swoich drobnych płatności. Pozwala dziecku na dostęp do swoich finansów w dowolnym miejscu i czasie.

Jeśli Twoje dziecko ukończyło już 13 lat, skontaktuj się z bankiem, aby uzyskać odpowiednią ofertę.

Zacznij razem z dzieckiem od przeczytania wszystkich stron Przewodnika, który masz przed sobą. Kolorami oznaczyliśmy działania:

Twoje (rodzica / opiekuna prawnego / przedstawiciela ustawowego) – Zielonym;

Dziecka – Niebieskim;

Wasze wspólne działania – Różowym.

Przewodnik zawiera przykładowe widoki ekranów aplikacji. Widoczność poszczególnych opcji i przycisków uzależniona jest od dostepnych usług.

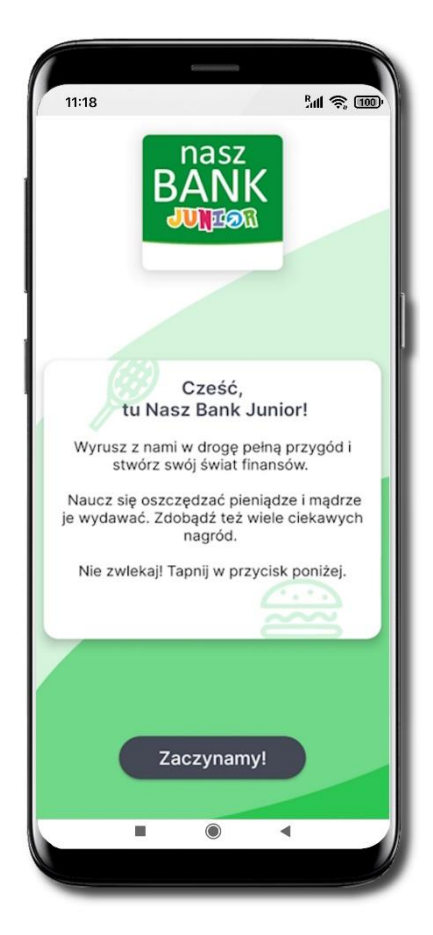

### Bezpieczeństwo

<span id="page-3-0"></span>Komunikacja między Aplikacją mobilną Nasz Bank Junior BS Mońki a bankiem odbywa się z użyciem mechanizmów szyfrujących.

Dostęp do Aplikacji mobilnej Nasz Bank Junior BS Mońki chroniony jest:

- kodem e-PIN indywidualne hasło dostępu;
- biometrią.

#### **Ważne:**

Jako rodzic/ opiekun prawny/ przedstawiciel ustawowy jesteś zobowiązany do wytłumaczenia dziecku zasad bezpiecznego korzystania z rachunku i zgromadzonych na nim środków, sposobu korzystania z rachunku, w tym produktów lub usług bankowych udostępnionych w aplikacji.

Opowiedz dziecku o podstawowych zasadach bezpieczeństwa:

- dbaj o bezpieczeństwo swojego urządzenia mobilnego, instaluj tylko legalne oprogramowanie oraz wszystkie zalecane aktualizacje;
- zawsze używaj zaktualizowanego oprogramowania antywirusowego;
- pamiętaj! e-PIN do logowania do Aplikacji mobilnej Nasz Bank Junior BS Mońki przeznaczony jest tylko dla Ciebie – nie udostępniaj go innej osobie;
- zawsze kończąc pracę korzystaj z polecenia **Wyloguj**;
- bank nigdy i w żadnej formie nie będzie Cię prosił o podanie kodu dostępu (kodu e-PIN) do Aplikacji mobilnej Nasz Bank Junior BS Mońki.

# <span id="page-4-0"></span>Polityka prywatności – przetwarzanie danych osobowych

Pobierając aplikację z portalu internetowego wyrażasz zgodę na jej instalację i użytkowanie.

Możesz w każdym momencie usunąć aplikację z urządzenia mobilnego, co nie wpływa na stan środków przechowywanych w banku ani na działanie innych aplikacji związanych ze zdalnym dostępem Klienta do usług banku.

Aplikacja na urządzeniu mobilnym nie przechowuje żadnych danych osobowych, które mogłyby umożliwić osobie trzeciej identyfikację konkretnego użytkownika aplikacji, nie przechowuje danych pozwalających na uwierzytelnienie w serwisie, ani danych Klienta dostępnych po zalogowaniu.

Twoje dane związane z usługą świadczoną przez bank mogą być pobierane z banku przez aplikację, w takim przypadku są one krótkotrwale przechowywane na urządzeniu mobilnym w celu ich wyświetlenia użytkownikowi, nie dłużej jednak niż do wyłączenia aplikacji.

# <span id="page-5-0"></span>Zasady korzystania z Aplikacji mobilnej Nasz Bank Junior BS Mońki

### **Dzięki Aplikacji mobilnej Nasz Bank Junior BS Mońki Ty i Twoje dziecko zyskujecie:**

- **mobilność**  możliwość korzystania z konta bankowego na urządzeniach mobilnych (smartfony, tablety);
- **dostępność**  dostęp do rachunku 7 dni w tygodniu, 24 godziny na dobę z każdego miejsca;
- **wygodę**  przyjazne narzędzie do samodzielnego bankowania;
- **BLIK**  szybką płatność BLIK;
- **przelew** możliwość wykonywania przelewów;
- **skarbonki** wygodną formę oszczędzania na wymarzony cel;
- **dostęp do Szkolnej Kasy Oszczędności**  dołączenia do programu oszczędzania dla uczniów szkół podstawowych;
- **kontrolę rodzicielską** możliwość ustawienia limitów wydatków, monitorowania transakcji i nauki swojego dziecka odpowiedzialnego zarządzania pieniędzmi.

# <span id="page-6-0"></span>Pobranie Aplikacji mobilnej Nasz Bank Junior BS Mońki na urządzenie mobilne dziecka

Podczas pobierania Aplikacja mobilnej Nasz Bank Junior BS Mońki niezbędne jest połączenie z Internetem.

Jako klient z dostępem do bankowości internetowej lub / oraz Aplikacji mobilnej Nasz Bank – masz możliwość w łatwy i szybki sposób zainstalować Aplikację Nasz Bank Junior BS Mońki na urządzeniu mobilnym swojego dziecka.

Aplikacja mobilna działa poprawnie na urządzeniu z systemem operacyjnym iOS od wersji 14.0 i z systemem operacyjnym Android od wersji 8.0.

### **App Store - system operacyjny iOS**

1. Zeskanuj poniższy QR Kod lub otwórz App Store i wyszukaj Nasz Bank Junior BS Mońki;

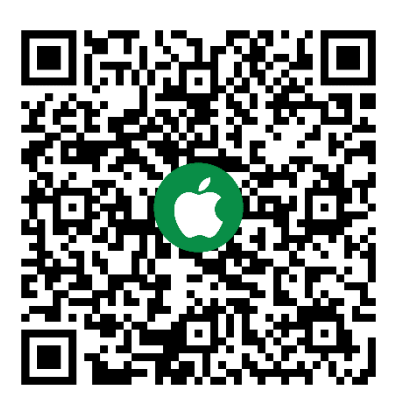

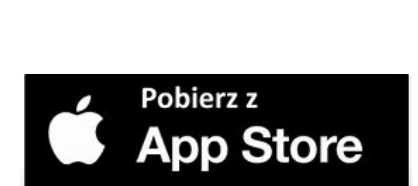

- 2. Wybierz opcję **Zainstaluj**;
- 3. Uruchom aplikację wybierając opcję **Otwórz** lub poprzez wybranie ikony Aplikacji mobilnej Nasz Bank Junior BS Mońki w menu telefonu.

### **Google Play – system operacyjny Android**

1. Zeskanuj poniższy QR Kod lub otwórz sklep Google Play i wyszukaj Nasz Bank Junior BS Mońki;

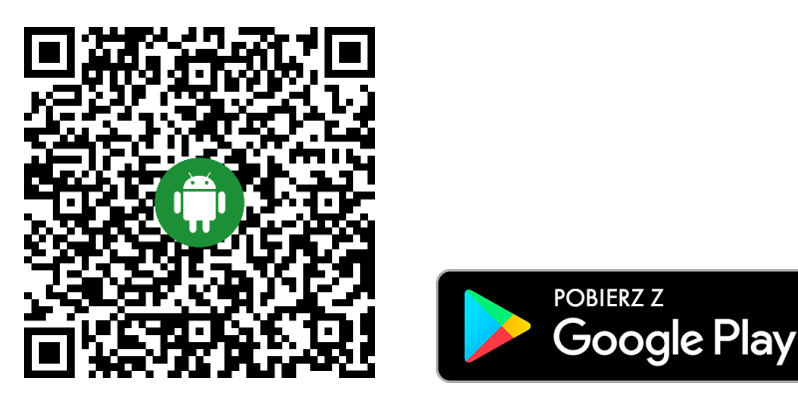

- 2. Wybierz opcję **Zainstaluj**;
- 3. Uruchom aplikację wybierając opcję **Otwórz** lub poprzez wybranie ikony Aplikacji mobilnej Nasz Bank Junior BS Mońki w menu telefonu.

# <span id="page-8-0"></span>Aktywacja Aplikacji mobilnej Nasz Bank Junior BS Mońki

Aby zainstalować Aplikację mobilną Nasz Bank Junior BS Mońki wykonaj następujące kroki:

- dodaj urządzenie mobilne w swojej bankowości elektronicznej opis poniżej;
- pobierz Aplikację mobilną Nasz Bank Junior BS Mońki na urządzenie mobilne dziecka opis strona [7.](#page-6-0)

### **Dodanie urządzenia mobilnego w bankowości elektronicznej**

Zaloguj się poprzez stronę internetową do bankowości elektronicznej i dodaj nowe urządzenie mobilne.

W bankowości internetowej wybierz opcję: NASZ BANK JUNIOR BS MOŃKI → **Dodaj urządzenie**.

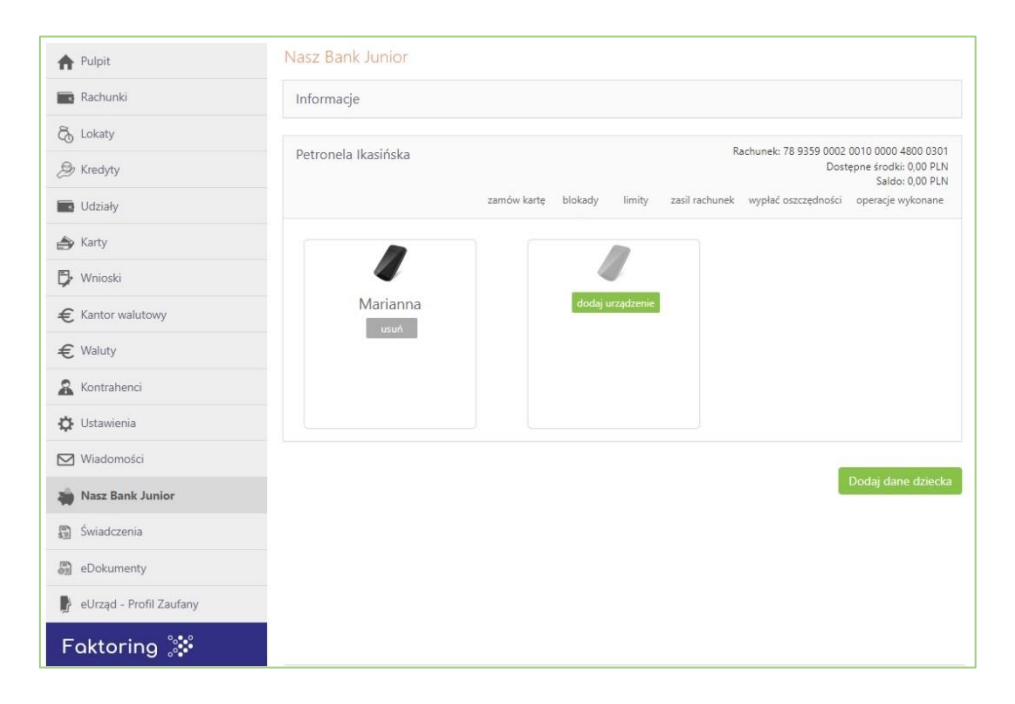

Następnie podaj jego nazwę (*Nazwa urządzenia*), zaakceptuj regulamin i zautoryzuj operację. **Wyświetlony QR kod udostępnij dziecku do zeskanowania:**

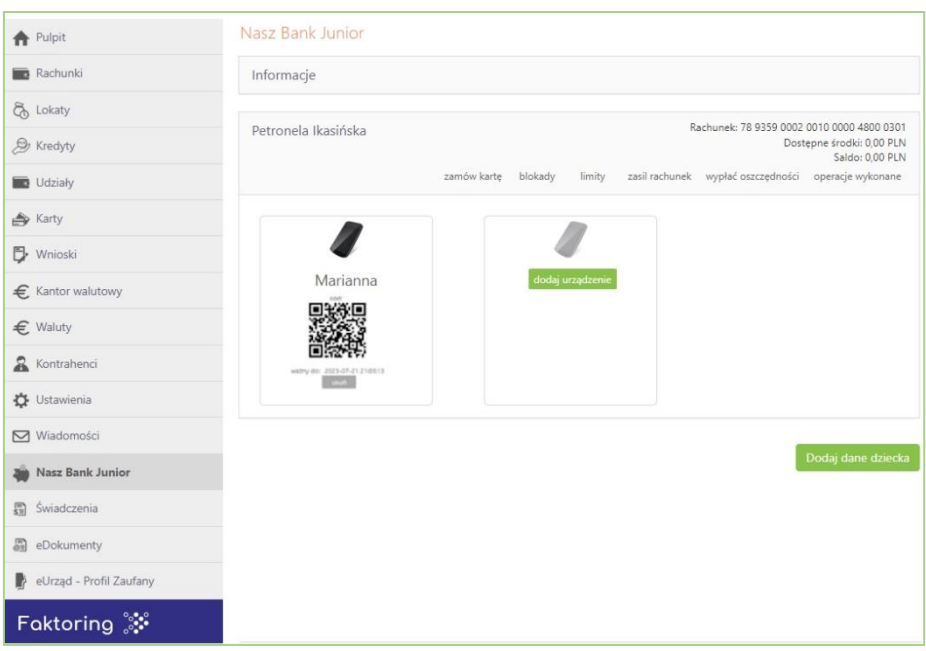

### **Dodanie urządzenia mobilnego w aplikacji mobilnej**

Zaloguj się do Aplikacji mobilnej Nasz Bank, wybierz ikonę **Usługi** i opcję: **Nasz Bank Junior BS Mońki**

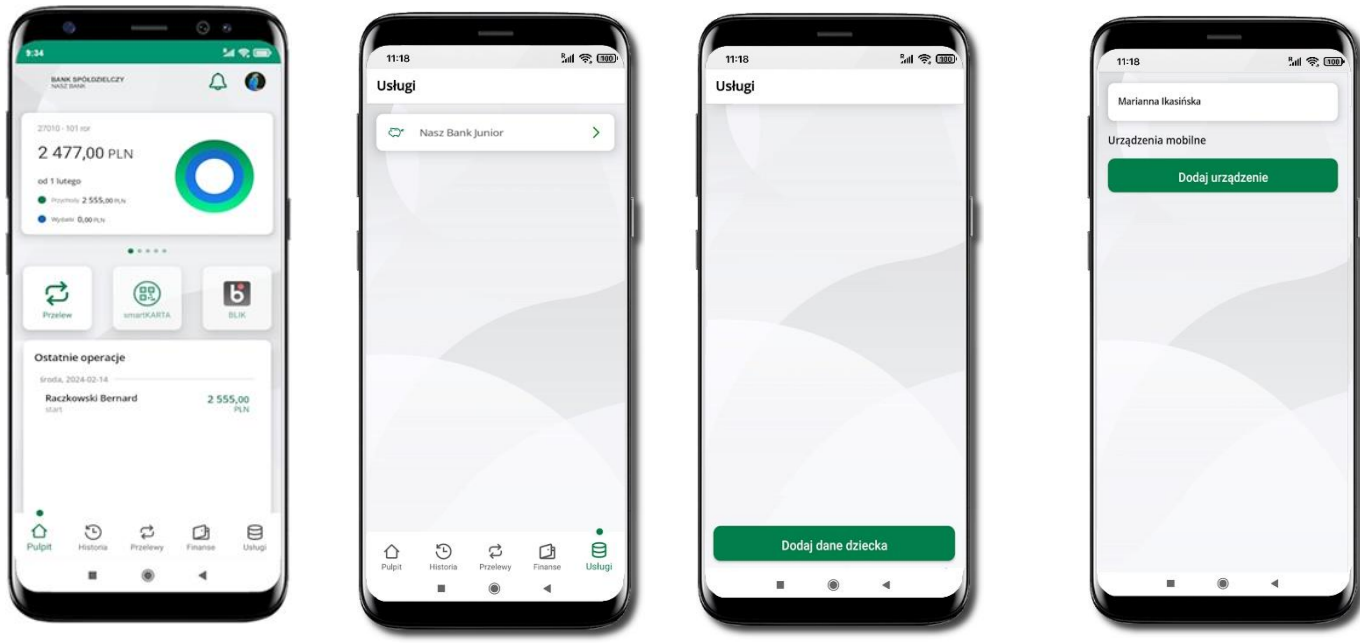

Wybierz **Usługi** a następnie **Nasz Bank Junior BS Mońki**

Wybierz **Dodaj dane dziecka** i wypełnij wszystkie niezbędne dane Twojego dziecka

10

Wybierz **Dodaj urządzenie**. Urządzenie możesz także dodać z podręcznego menu

rachunku wybierając  $\vdots$ .

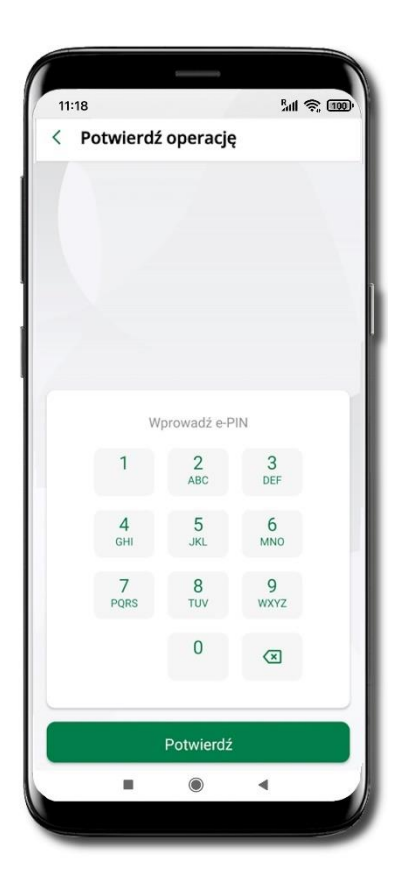

Podaj **e-PIN**  i **Potwierdź**

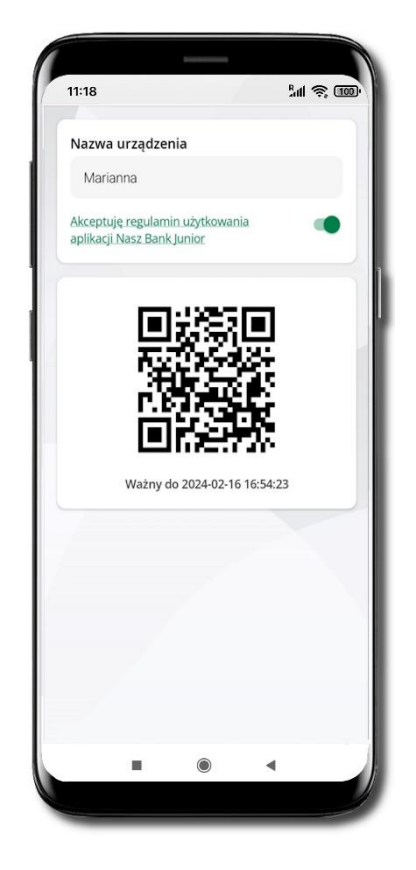

**Udostępnij kod QR do**  zeskanowania dziecku Aplikacją mobilną Nasz Bank Junior BS Mońki w celu sparowania urządzenia

11:18  $_{\text{full}} \approx 000$  $\vdots$  $\langle$ Nasz Bank Junior Petronela Ikasińska  $\vdots$ 78 9359 0002 0010 0000 4800 0301 Dostępne środki 0,00 PLN opis opis opis  $\bigcirc$ Udostępnianie kodu BLIK Urządzenia mobilne Dodaj urządzenie  $\vdots$ telefon ×  $\odot$ 

**Urządzenie zostało dodane**  Urządzenie możesz usunąć wybierając podręczne menu przy jego nazwie → **Usuń urządzenie**

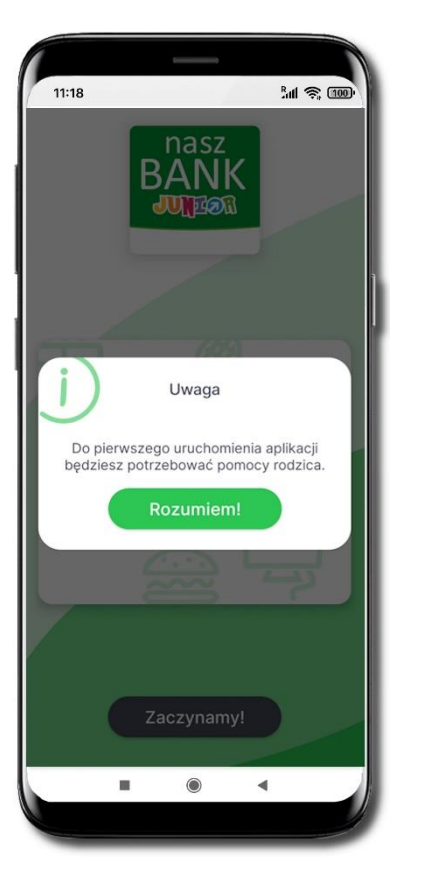

**Dodanie Aplikacji mobilnej na telefonie** 

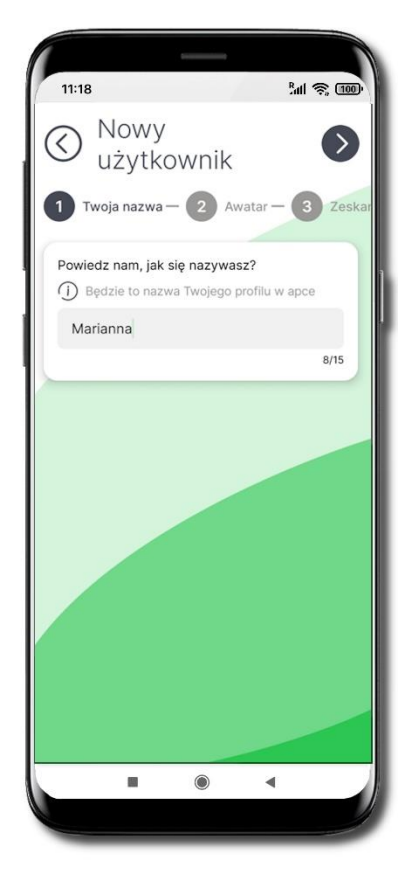

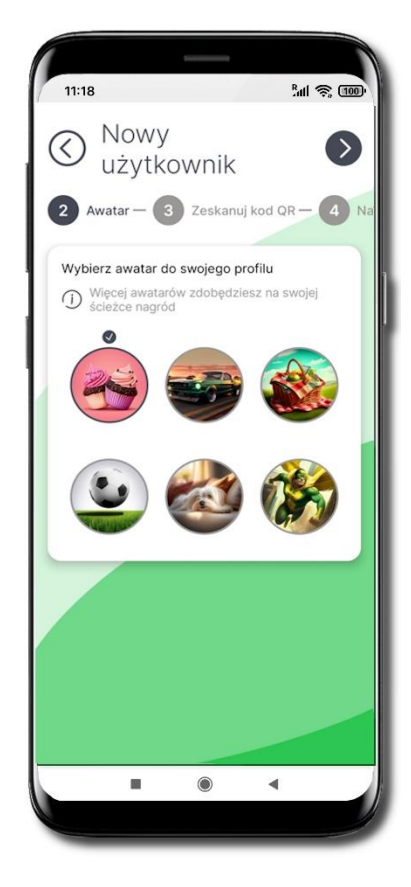

Do pierwszej aktywacji potrzebna jest pomoc rodzica / opiekuna prawnego / przedstawiciela ustawowego – on poda Ci kod QR do zeskanowania.

Utwórz nazwę profilu Strzałką przechodzisz dalej strzałką wracasz

Wybierz awatar

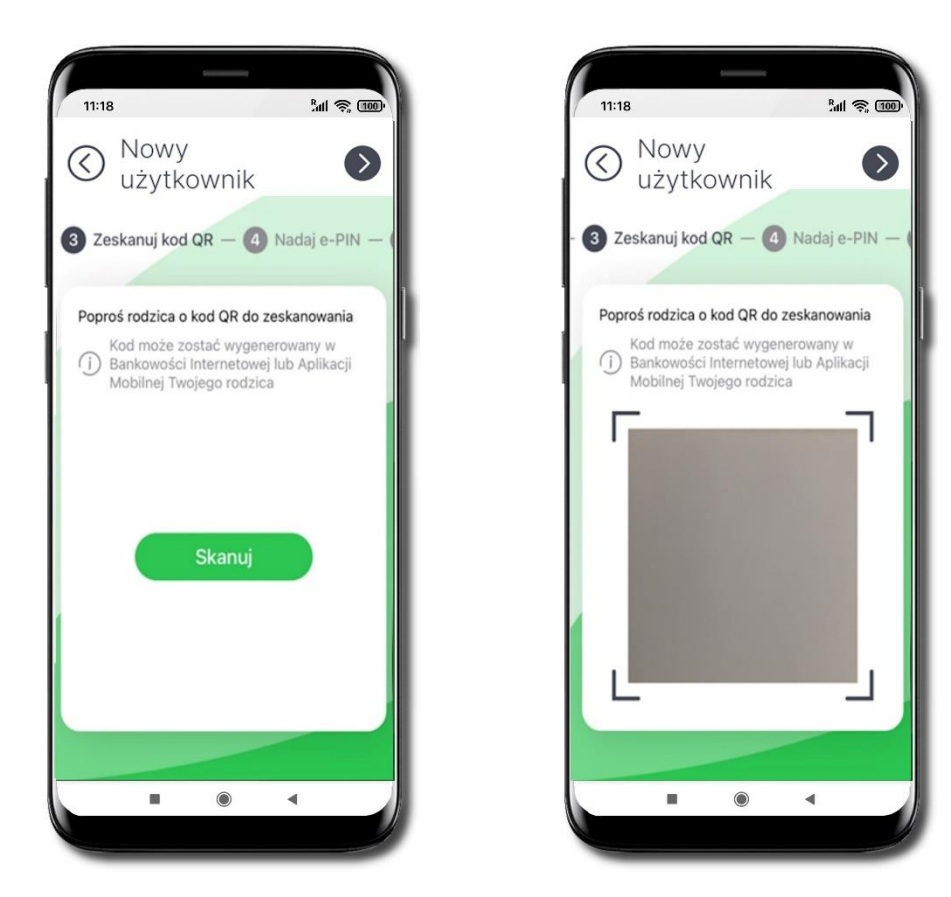

Wybierz **Skanuj** kod QR → z bankowości rodzica / opiekuna / przedstawiciela ustawowego lub z jego aplikacji mobilnej, opis str. [9;](#page-8-0)

Nadaj **kod e-PIN** (4 znaki) i potwierdź

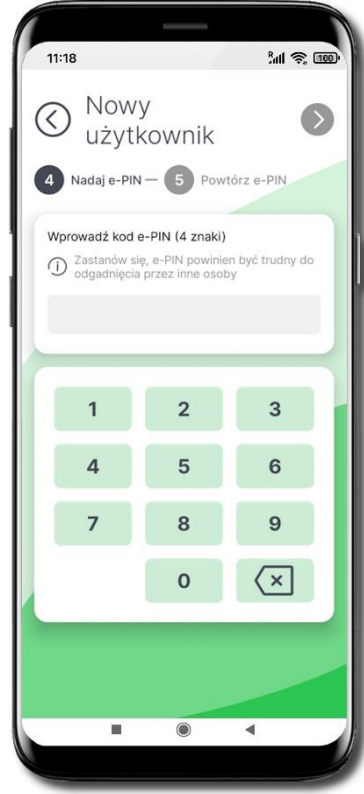

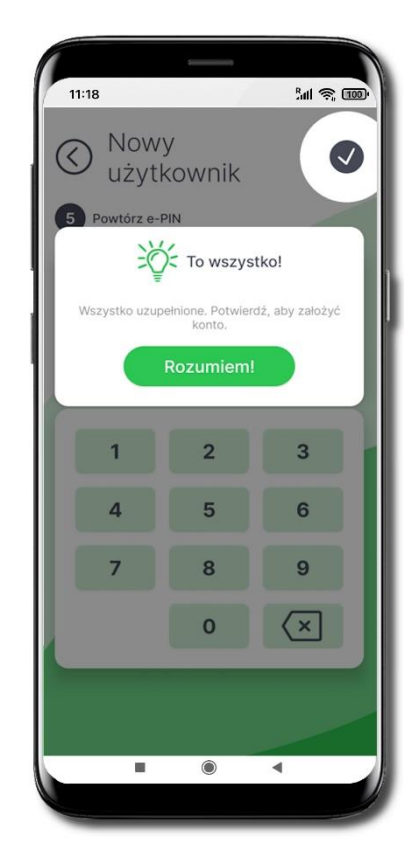

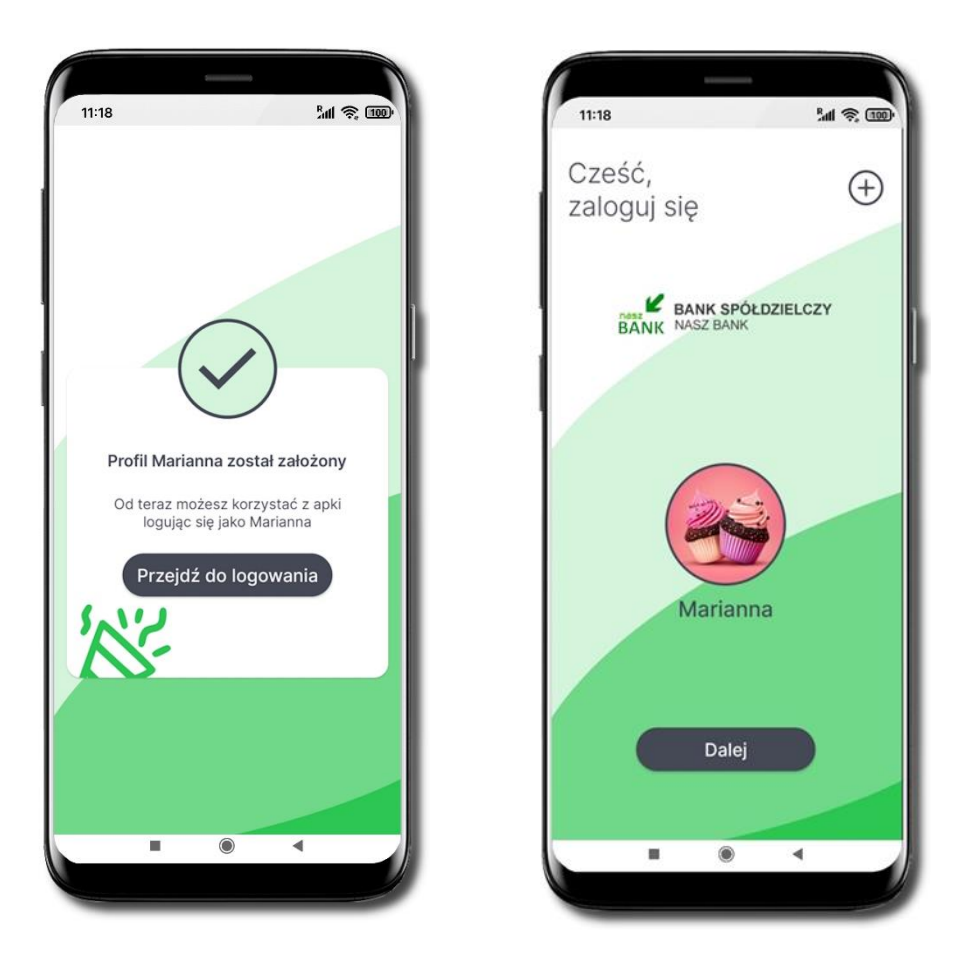

#### **Profil został poprawnie założony**

- możesz korzystać z Aplikacji mobilnej Nasz Bank Junior BS Mońki → **Przejdź do logowania** do aplikacji

- możesz wybrać $\bigoplus$  aby dodać kolejny profil

<span id="page-14-0"></span>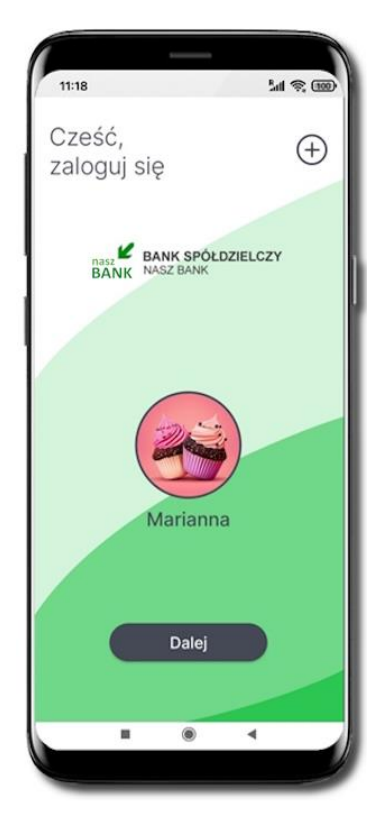

Tapnij w ikonę awatara lub wybierz **Dalej** Podaj e-PIN

#### $M \otimes 100$  $11:18$ Podaj swój<br>e-PIN  $\circledcirc$ **BANK SPÓŁDZIELCZY**<br>BANK NASZ BANK e-PIN  $\overline{\mathbf{c}}$  $\overline{3}$  $\mathbf{1}$ 4 6 5 8 9  $\overline{7}$  $\left( \infty \right)$  $\mathbf{o}$ π  $\circledcirc$  $\overline{\phantom{0}}$

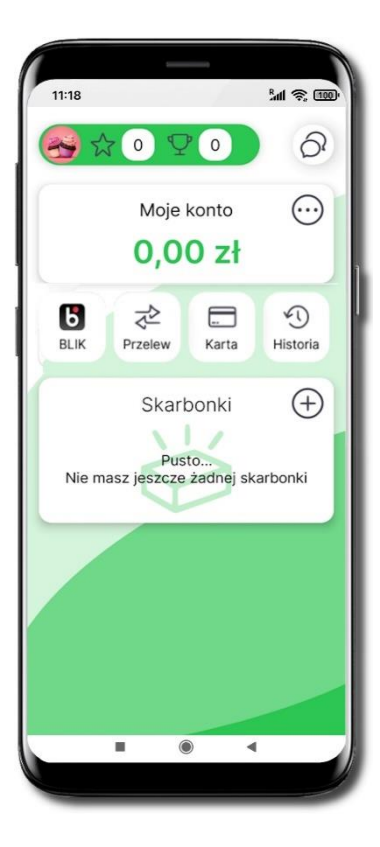

# Logowanie do aplikacji

# Pulpit

<span id="page-15-0"></span>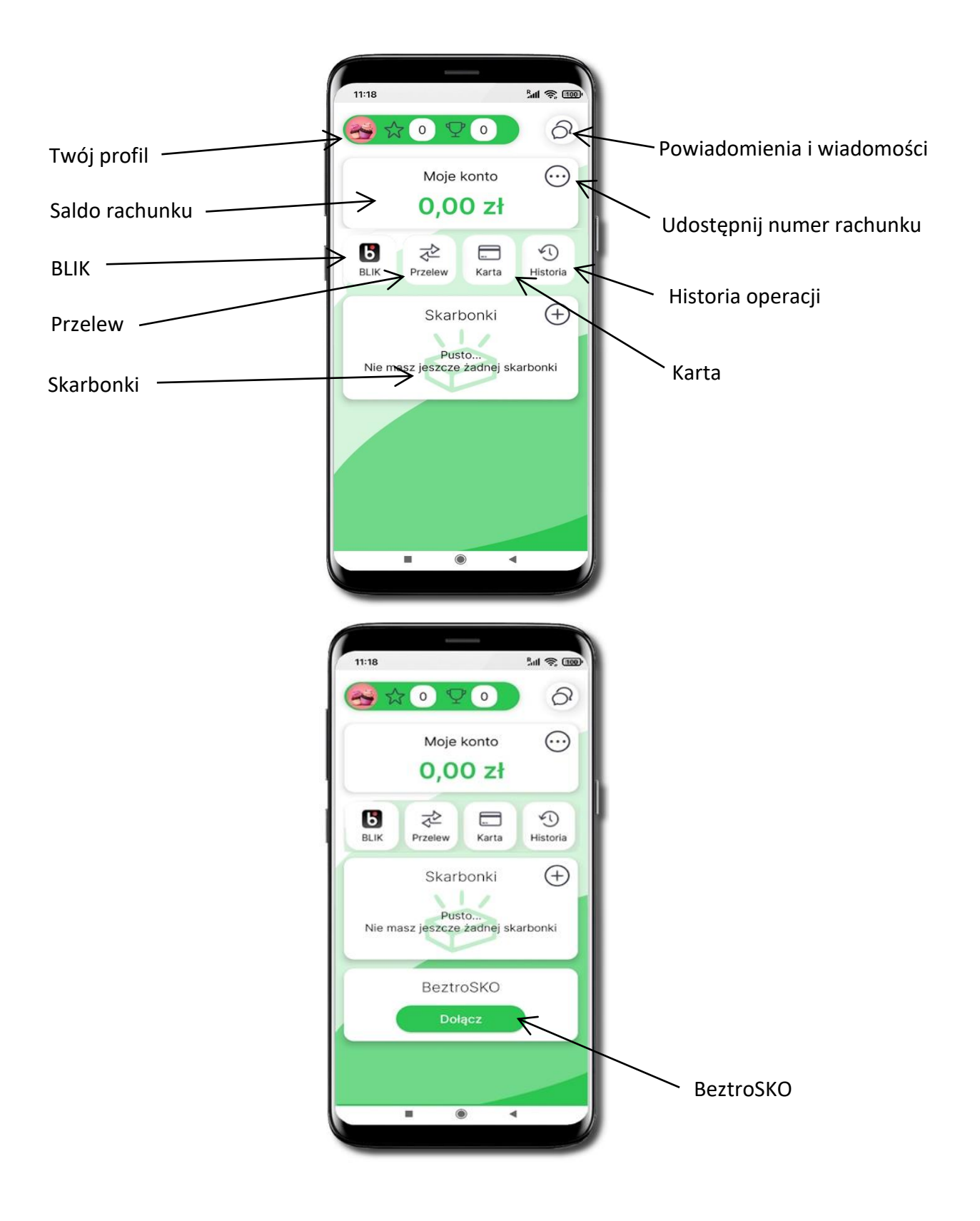

<span id="page-16-0"></span>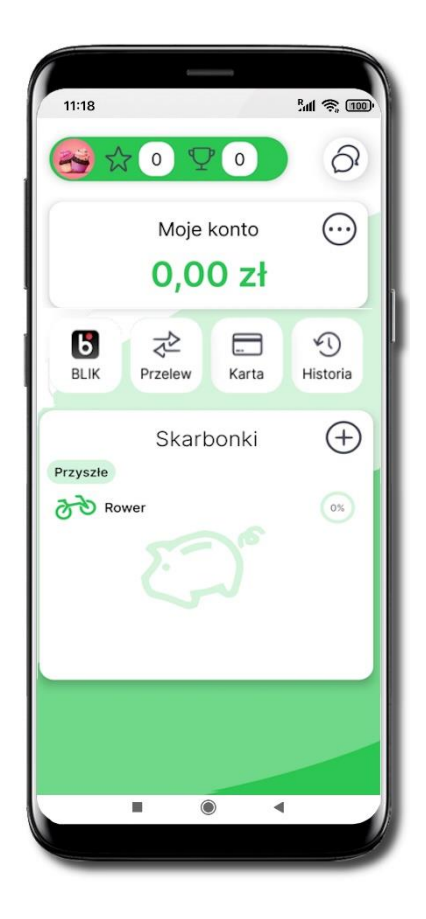

### **M** © 000 11:18 ÷  $\frac{1}{2}$   $\frac{1}{2}$ Mapa Nagród ි Ustawienia ⋒  $Q$  and  $q$  $\rightarrow$ Wyloguj  $\bigoplus$ Skarbonki Przyszłe 80 Rowe  $\bullet$ m 4

- Tapnij w ikonę profilu. Z tego miejsca możesz przejść do:
	- mapy nagród, opis str. [18;](#page-17-0)
	- ustawień, opis str. [20;](#page-19-0)
	- informacji o aplikacji, opis str. 28;
	- wylogowania się z aplikacji.

# Twój profil

<span id="page-17-0"></span>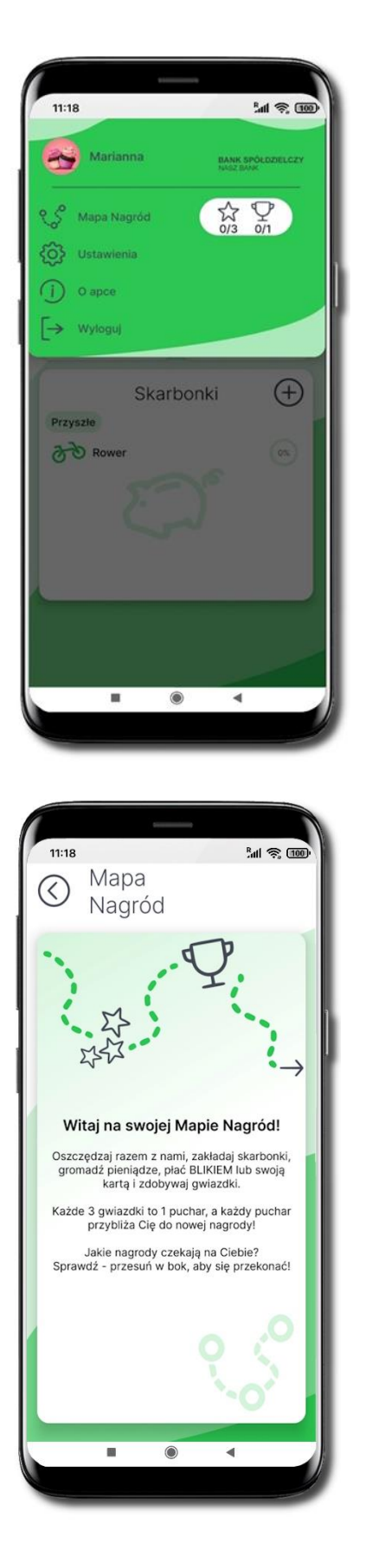

# Mapa Nagród

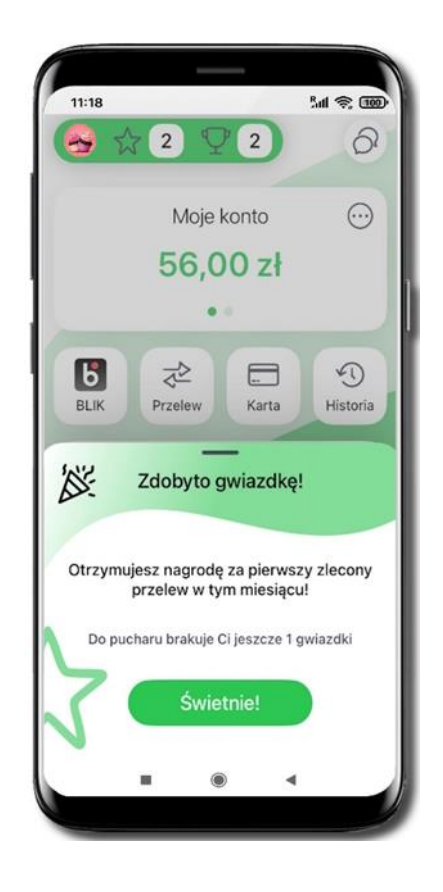

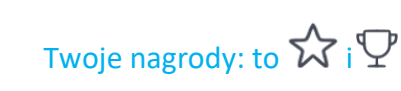

### Wybierz **Mapa Nagród** i dowiedz się więcej

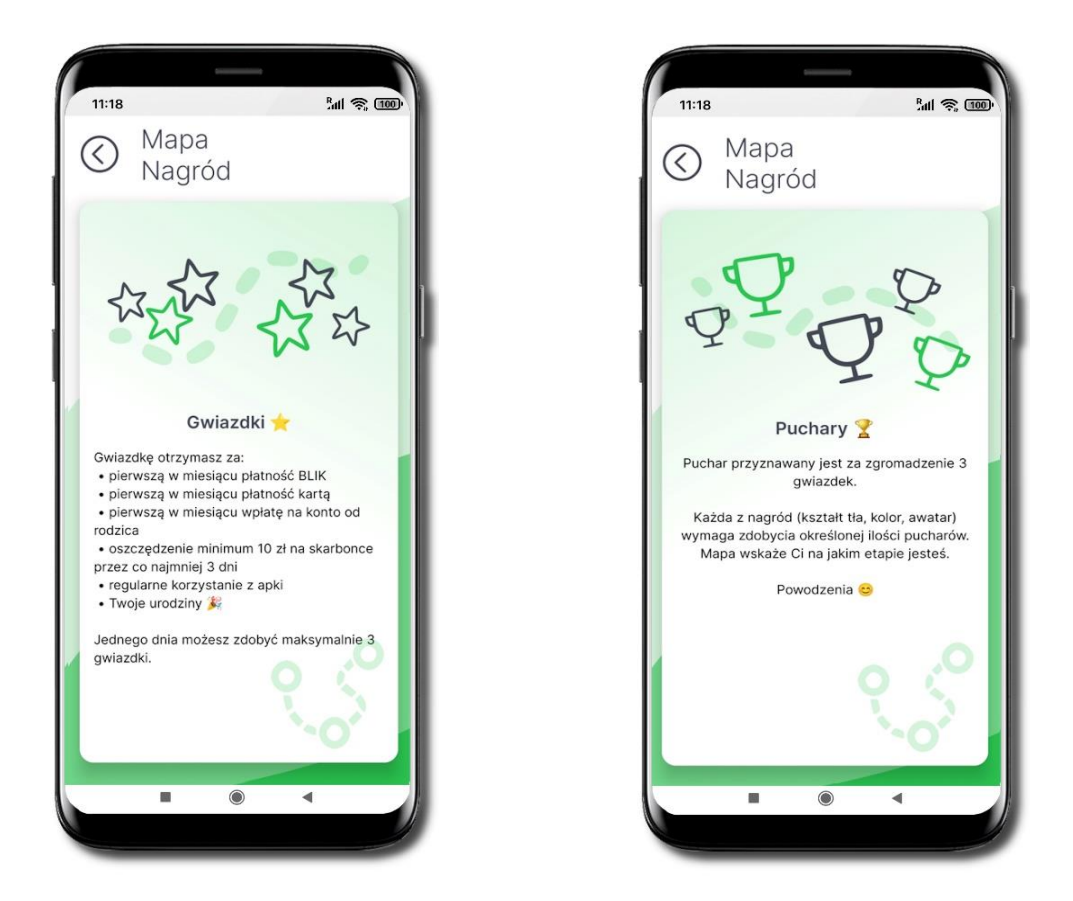

**Mapa Nagród** wskaże Ci na jakim etapie jesteś, do odblokowania nowego tła potrzebny jest 1 $\Psi$  – dostaniesz go za zdobycie 3  $\mathcal{\hat{W}}$ 

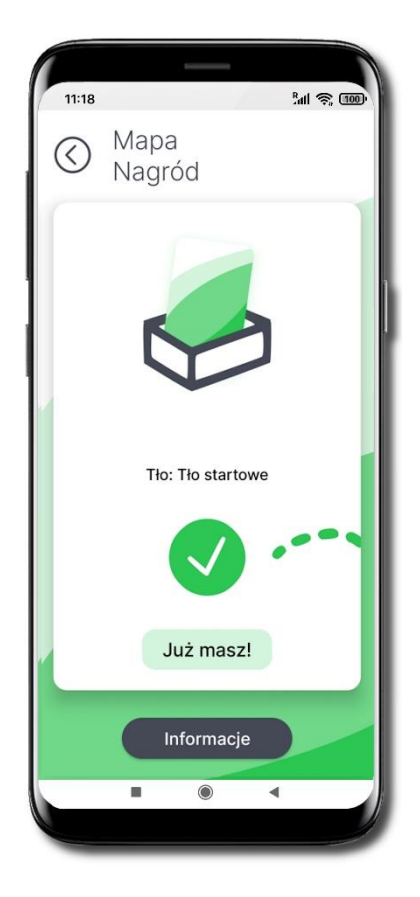

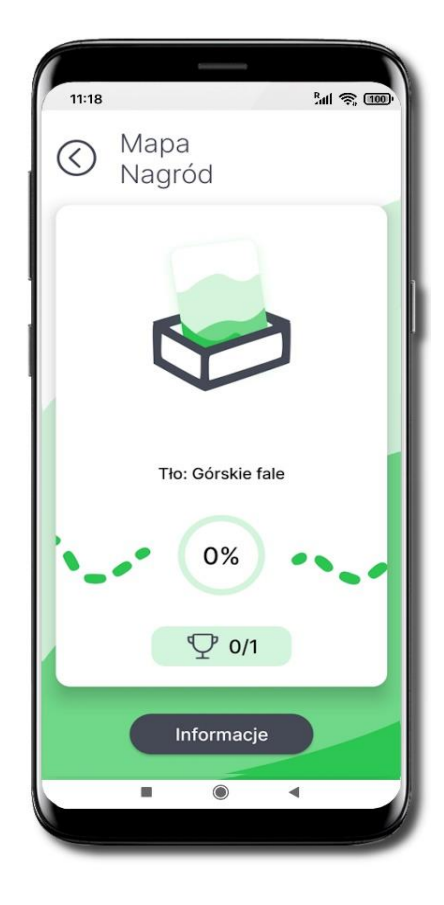

<span id="page-19-0"></span>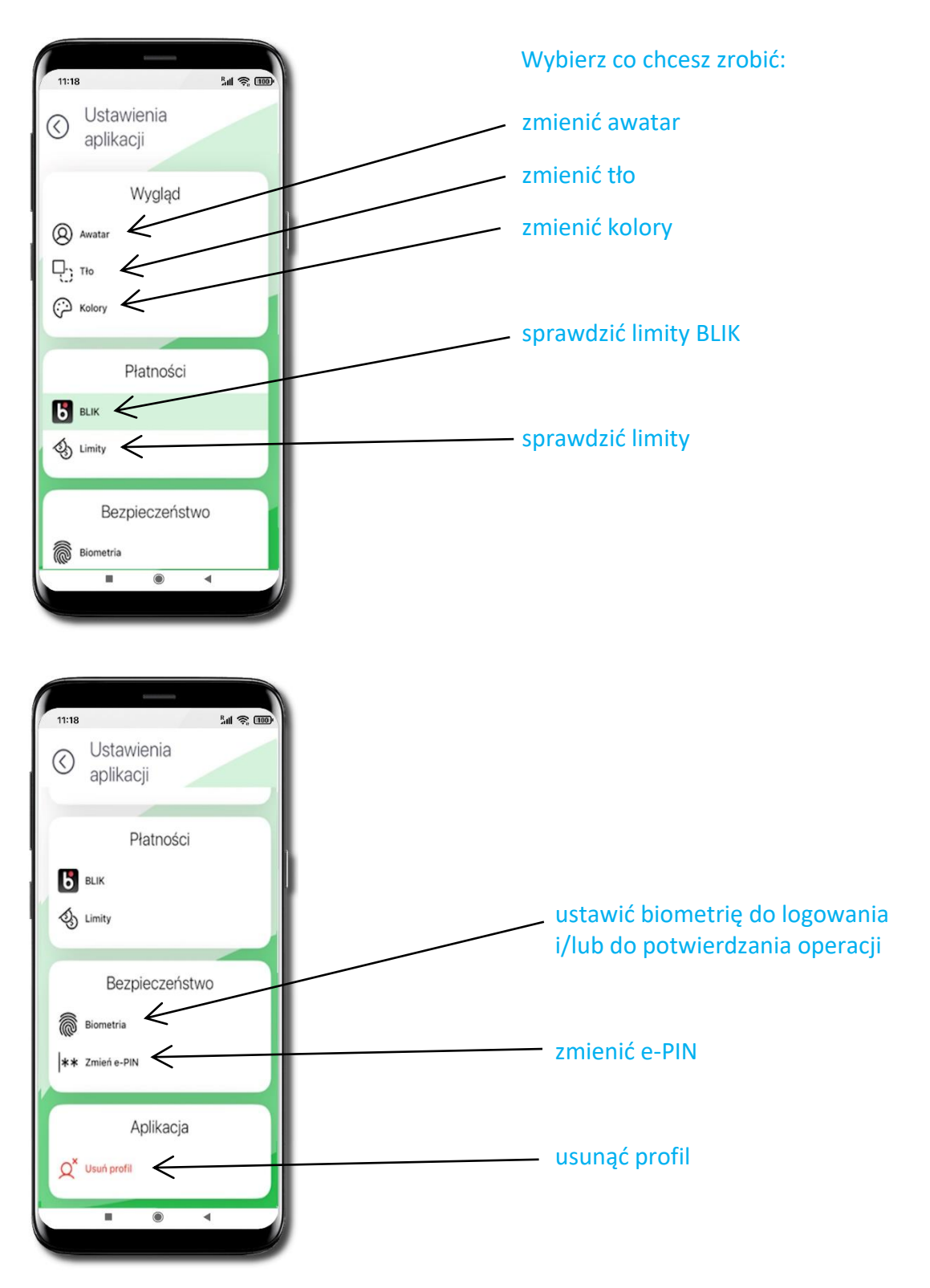

Ustawienia

<span id="page-20-0"></span>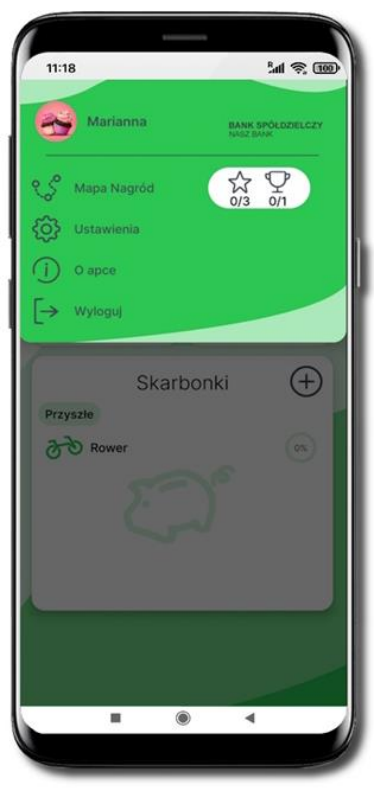

### Zmień awatar

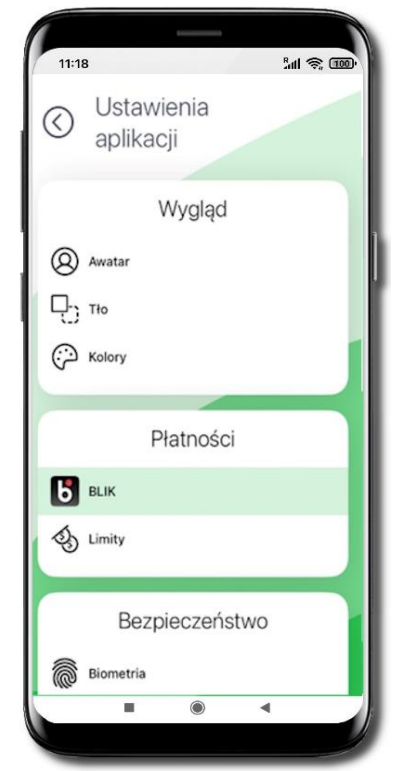

### Wejdź w ikonę profilu, wybierz **Ustawienia** → **Awatar**

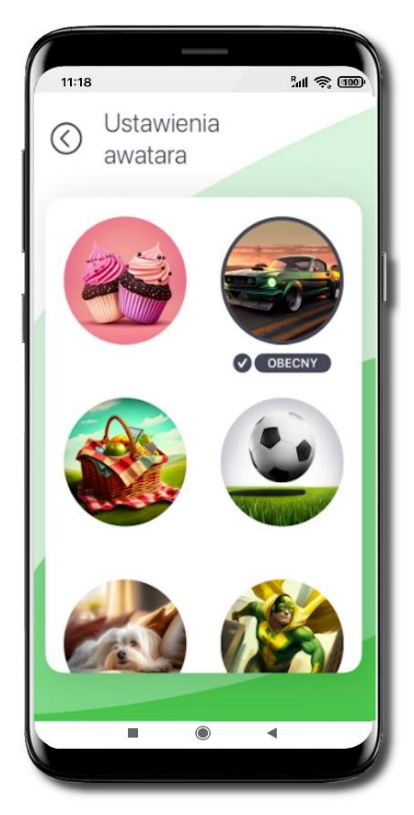

Tapnij w wybraną grafikę profilu.

Dodatkowe awatary dostępne będą po zdobyciu nagród

<span id="page-21-0"></span>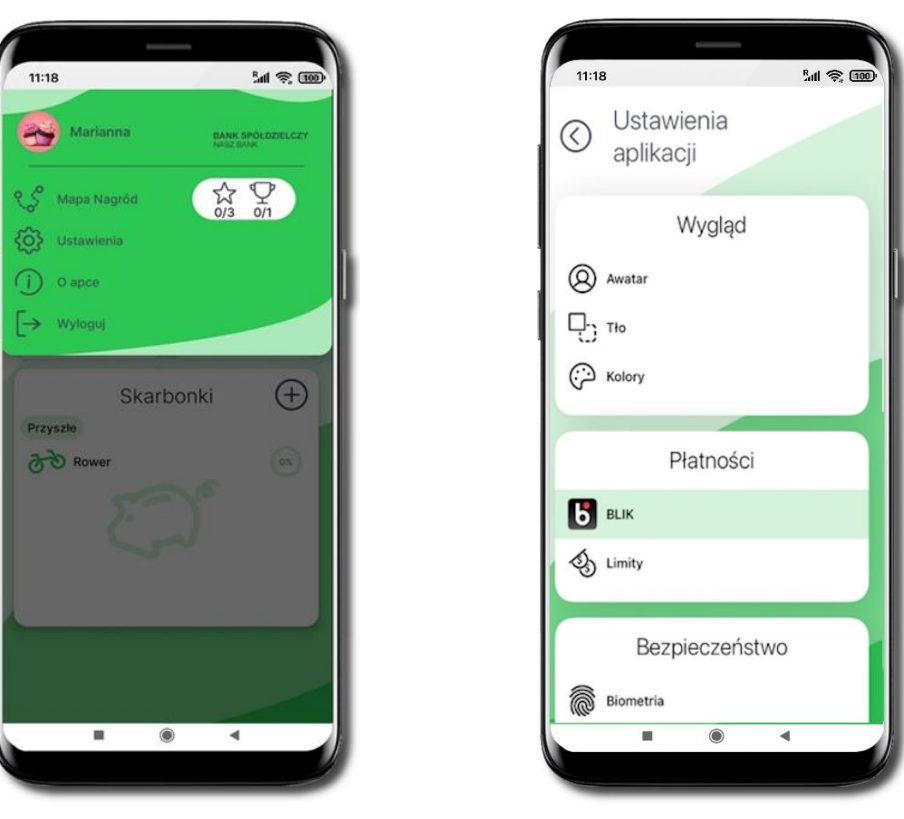

# Zmień tło

### Kliknij w ikonę profilu, wybierz **Ustawienia** → **Tło**

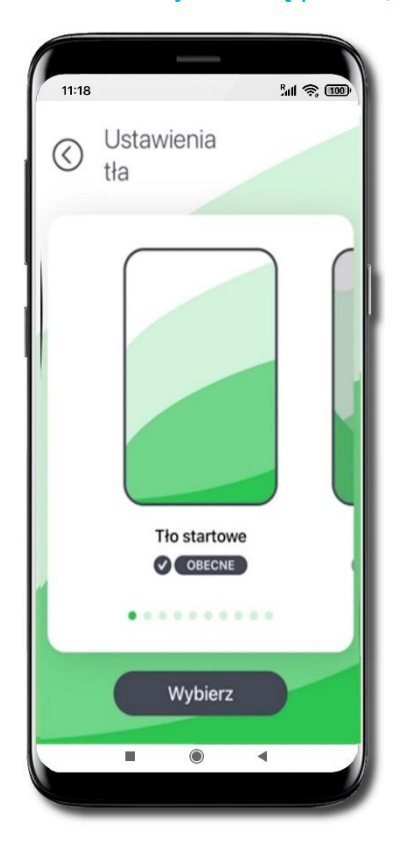

Przesuń ekran w lewo i wybierz tło aplikacji

Dodatkowe wzory tła dostępne będą po zdobyciu nagród

<span id="page-22-0"></span>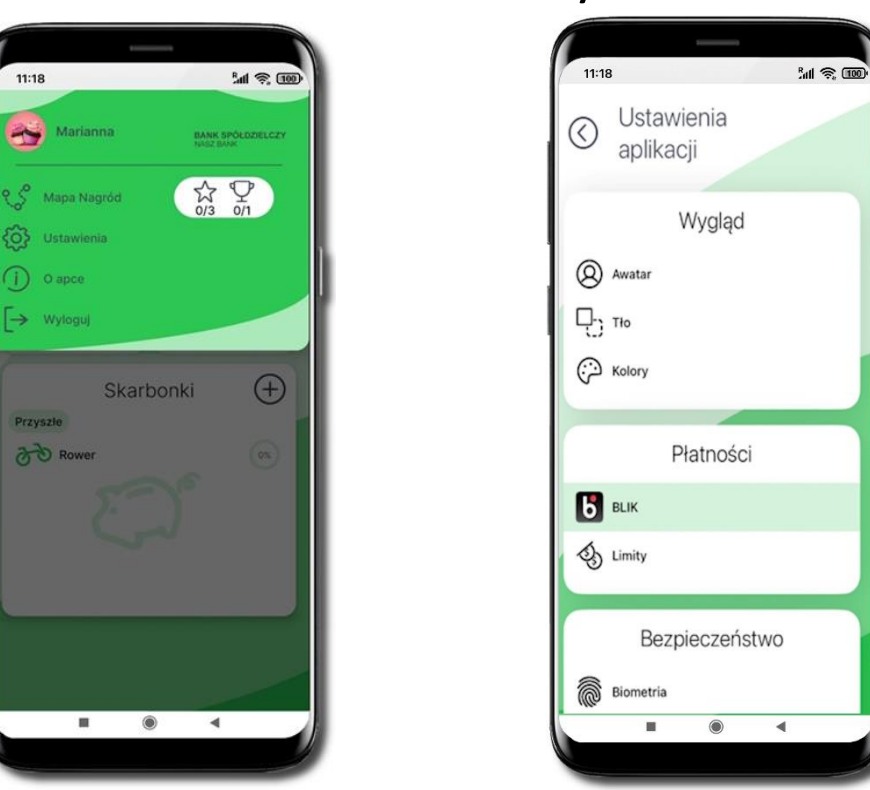

### Zmień kolory

#### Kliknij w ikonę profilu, wybierz **Ustawienia** → **Kolory**

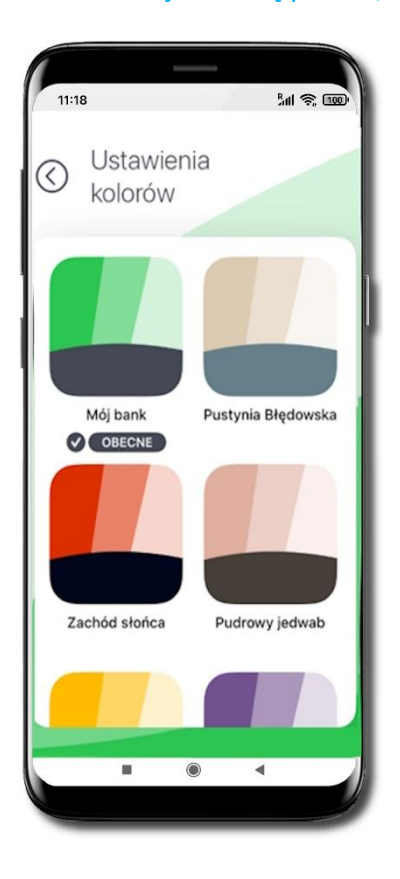

Przesuń ekran w górę i wybierz kolory aplikacji

### Biometria

<span id="page-23-0"></span>Biometria to technika rozpoznawania i identyfikacji klienta w oparciu o analizę naczyń krwionośnych dłoni, podnosząca poziom bezpieczeństwa i ułatwiająca autoryzację operacji oraz logowanie do Aplikacji mobilnej Nasz Bank Junior BS Mońki.

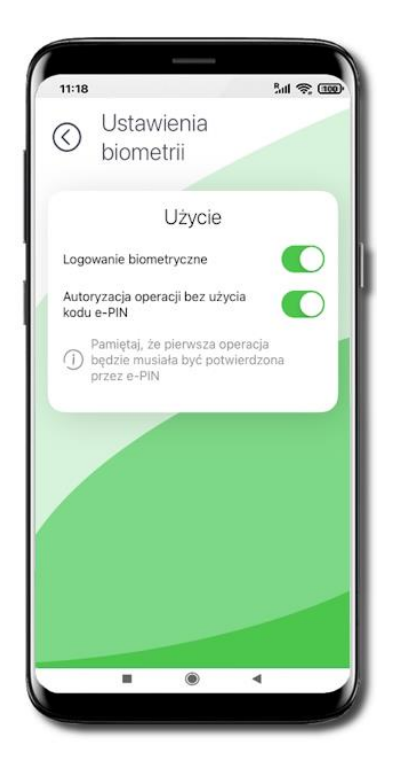

Możesz ustawić:

- logowanie biometrią do aplikacji (przesuń suwak);
- autoryzację operacji biometrią bez konieczności użycia kodu e-PIN (przesuń suwak).

### Zmień e-PIN

<span id="page-24-0"></span>Pamiętaj! e-PIN do logowania do Aplikacji mobilnej Nasz Bank Junior BS Mońki przeznaczony jest tylko dla Ciebie – nie udostępniaj go innej osobie.

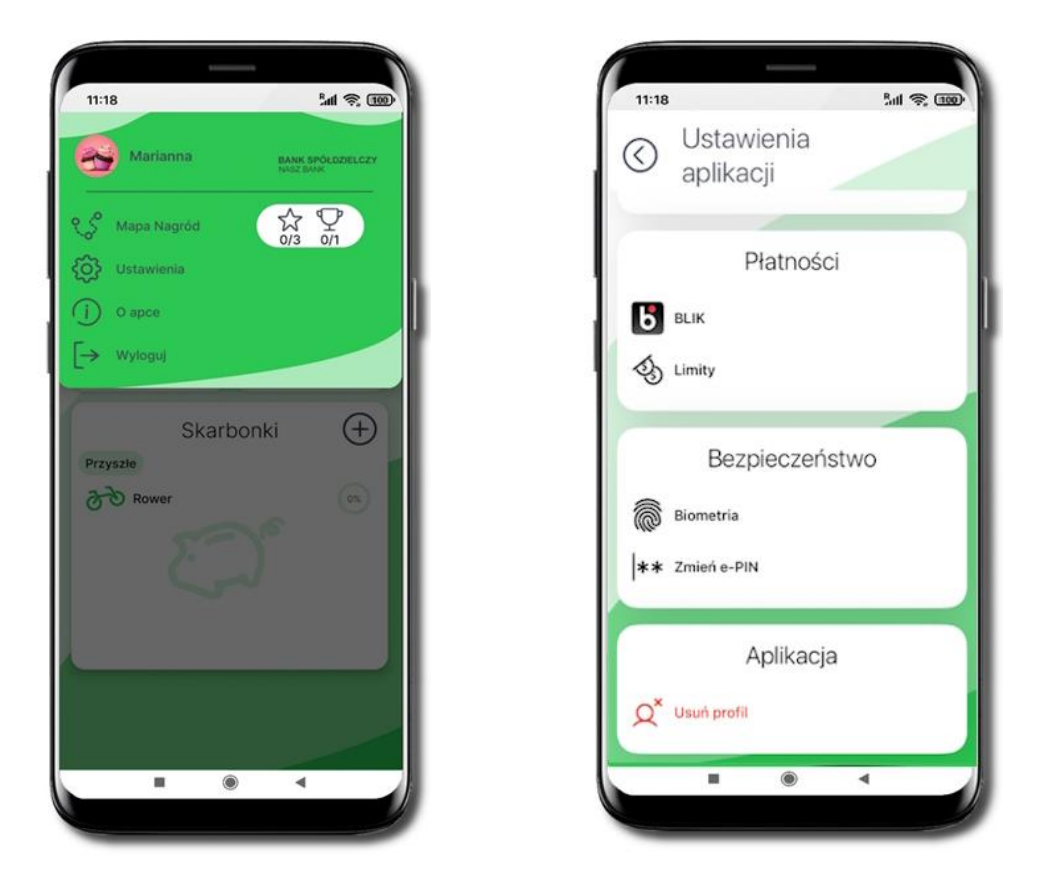

Kliknij w ikonę profilu, wybierz **Ustawienia** → **Zmień e-PIN**

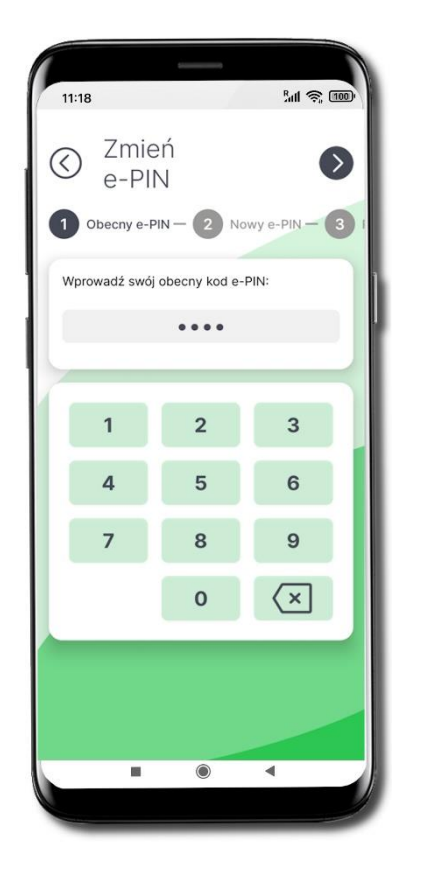

Wprowadź Obecny kod e-PIN i przejdź dalej **Whrowadź Nowy kod e-PIN** (4 znaki)

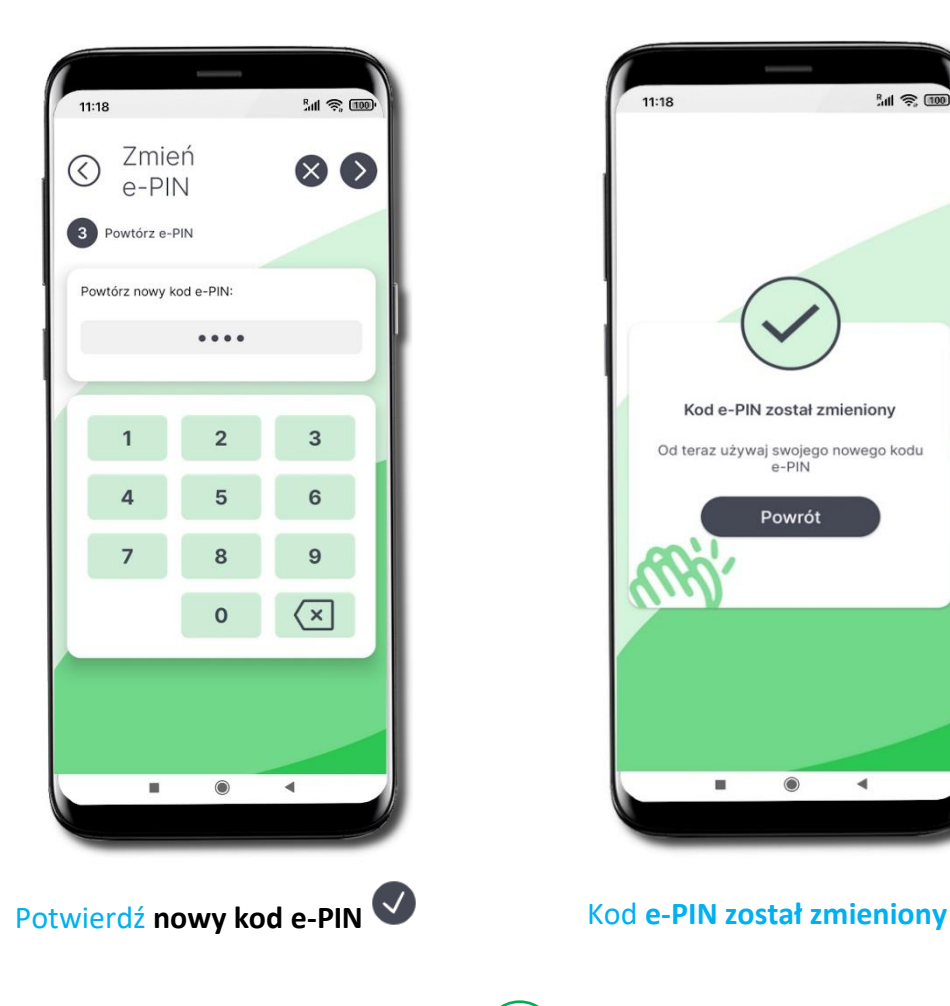

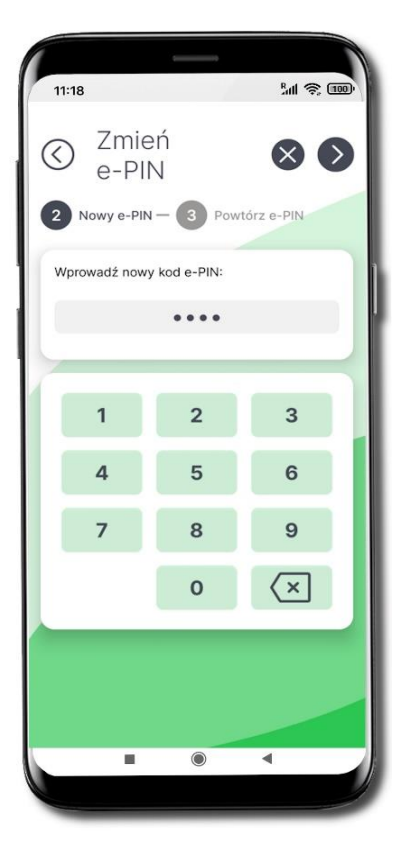

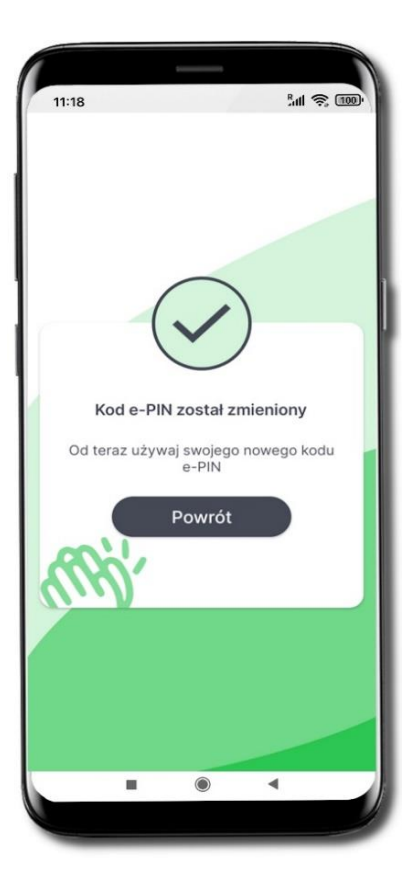

26

<span id="page-26-0"></span>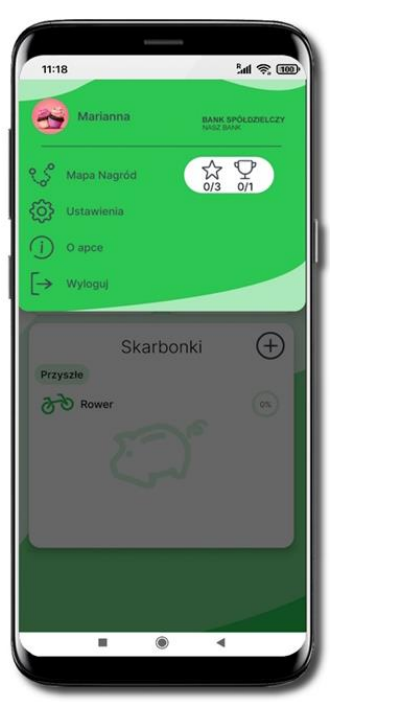

# Usuń profil

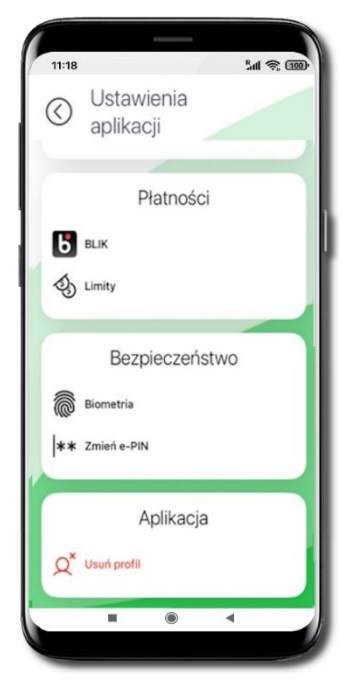

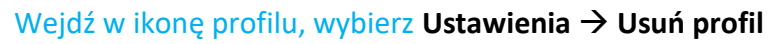

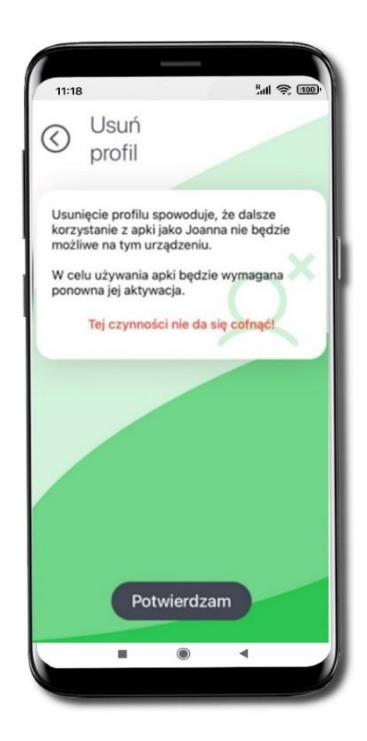

Uwaga! Usunięcie profilu jest czynnością nieodwracalną! Wybierz **Potwierdzam**

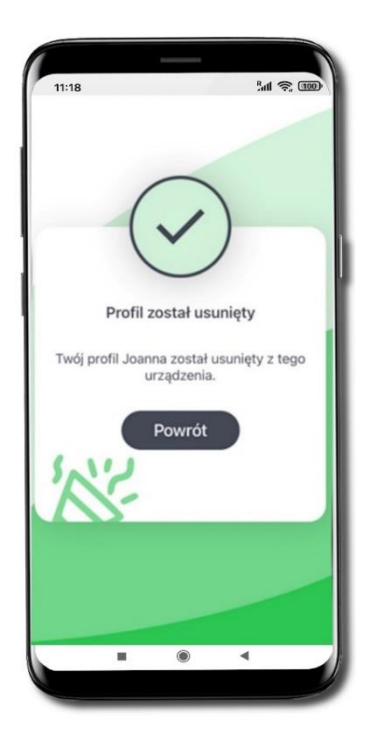

Profil został usunięty. Pieniądze zgromadzone na rachunku dalej na nim pozostaną. Jeżeli na profilu w aplikacji były założone Skarbonki, to po ponownym dodaniu aplikacji trzeba je będzie założyć ponownie.

# Informacje o aplikacji

<span id="page-27-0"></span>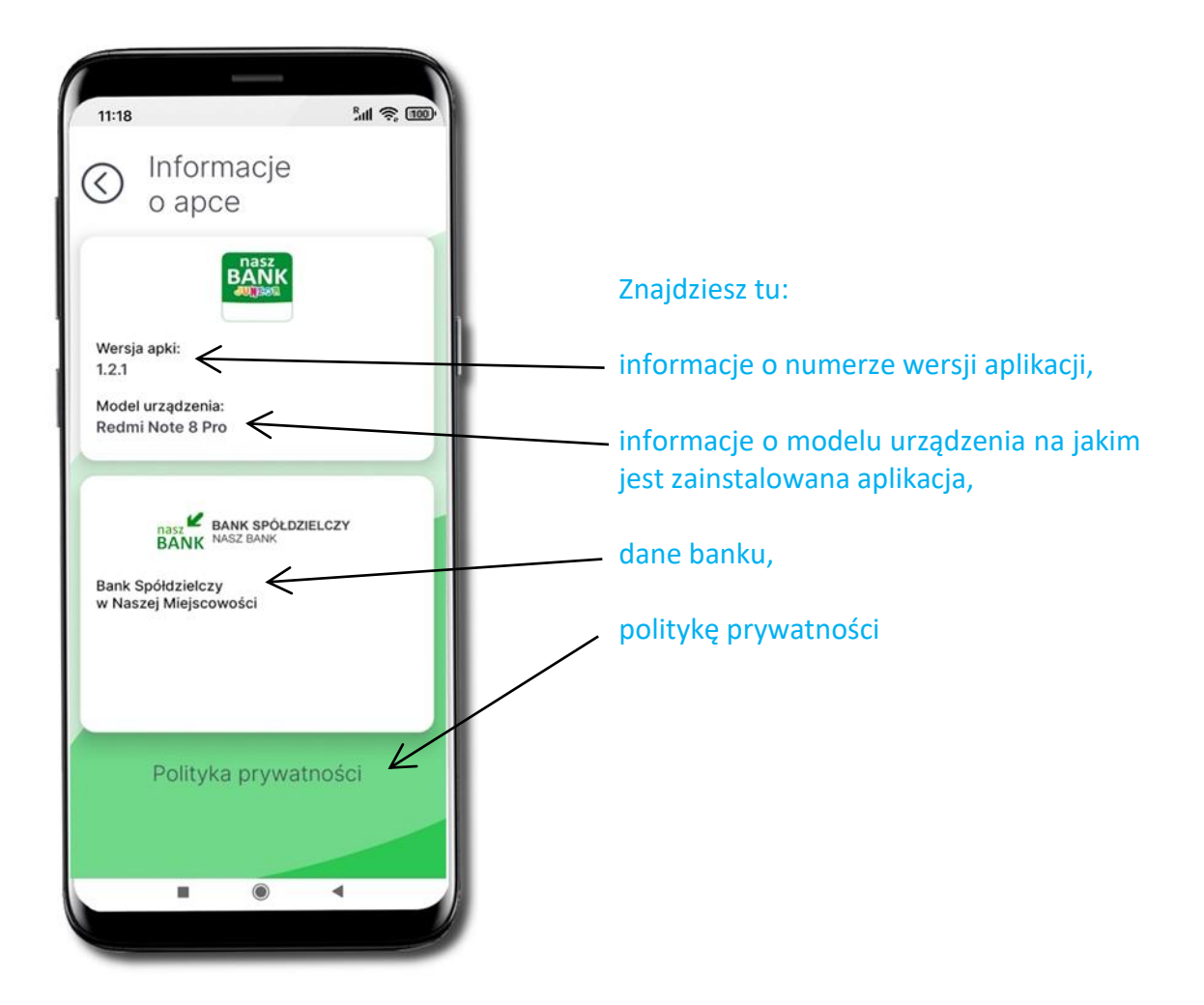

### Powiadomienia i wiadomości

<span id="page-28-0"></span>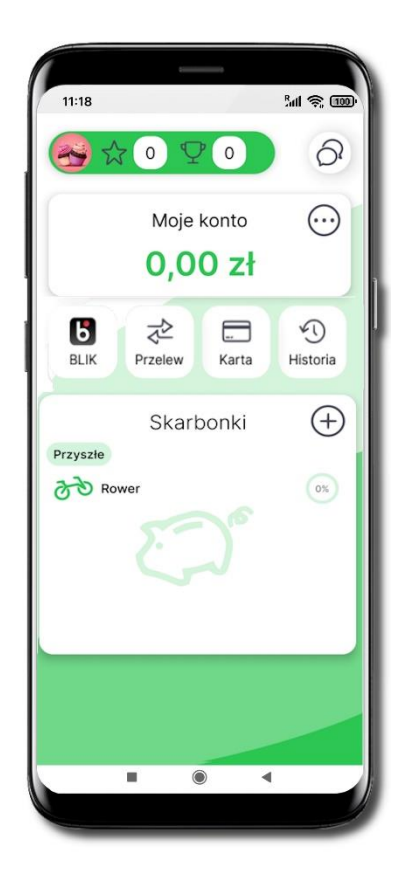

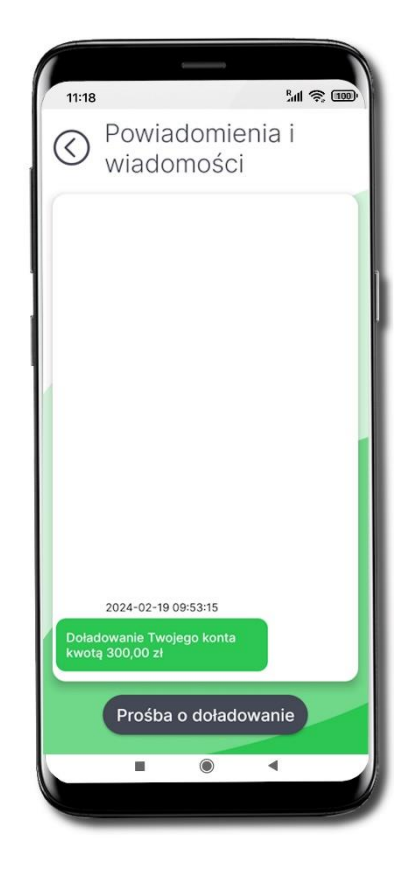

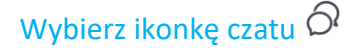

Wybierz ikonkę czatu  $\Omega$  Zebrane są tu powiadomienia o czynnościach wykonanych przez rodzica / opiekuna prawnego / przedstawiciela ustawowego i przez Ciebie oraz o Twoich zdobytych nagrodach.

### Prośba o doładowanie telefonu

<span id="page-29-0"></span>Z tego miejsca możesz wysłać prośbę do swojego rodzica / opiekuna / przedstawiciela ustawowego o doładowanie karty Twojego telefonu.

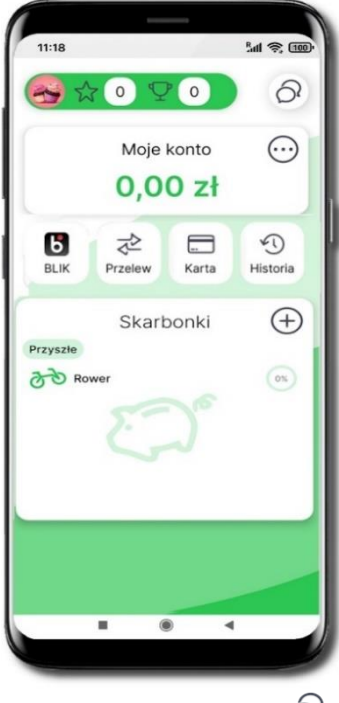

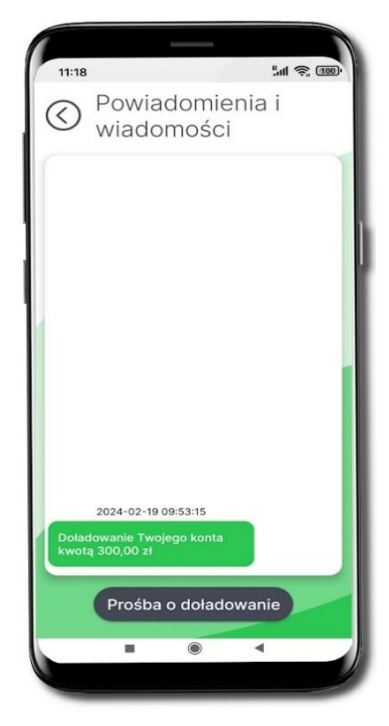

Wybierz ikonkę czatu $\Omega$  Wybierz **Prośba o doładowanie** 

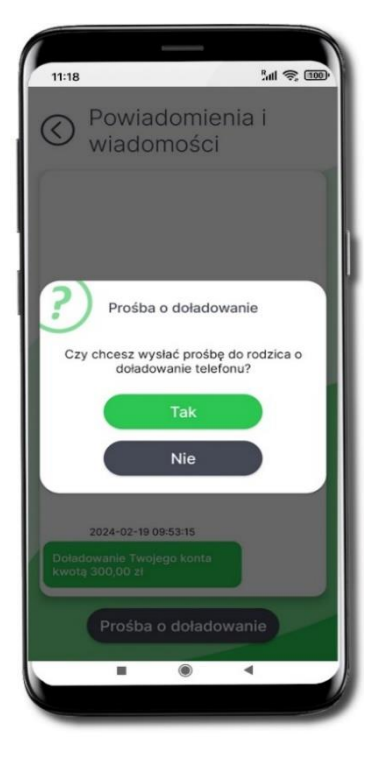

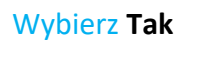

**Prośba o doładowanie**  telefonu została zarejestrowana w bankowości Twojego rodzica / opiekuna prawnego / przedstawiciela ustawowego

<span id="page-30-0"></span>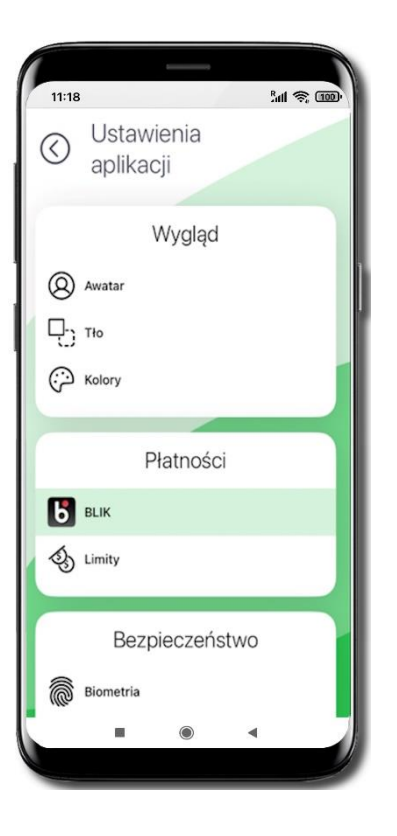

### Limity BLIK

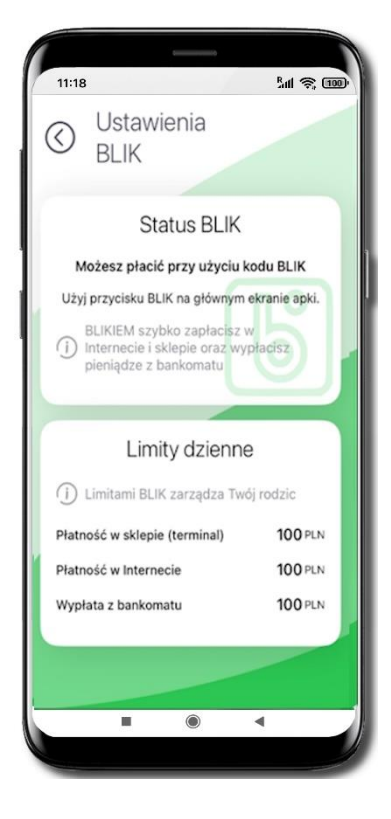

Kliknij w ikonkę **BLIK** Limitami BLIK zarządza rodzic / opiekun prawny / przedstawiciel ustawowy (ustala je w swojej bankowości internetowej albo w Aplikacji mobilnej Nasz Bank BS Mońki). Tutaj możesz sprawdzić jakie masz ustawione limity dzienne:

- Płatność w sklepie (terminal)
- Płatność w Internecie
- Wypłata z bankomatu

# Limity

<span id="page-31-0"></span>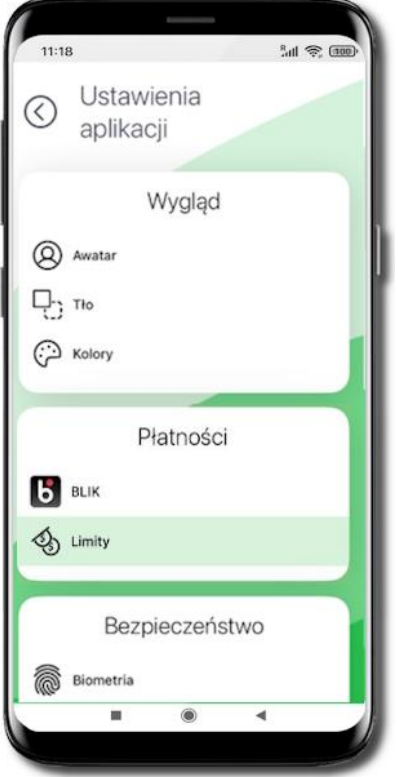

Kliknij w ikonkę **Limity**

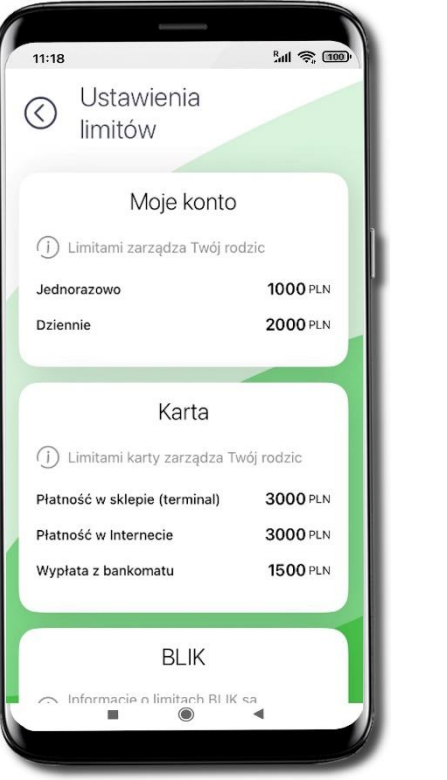

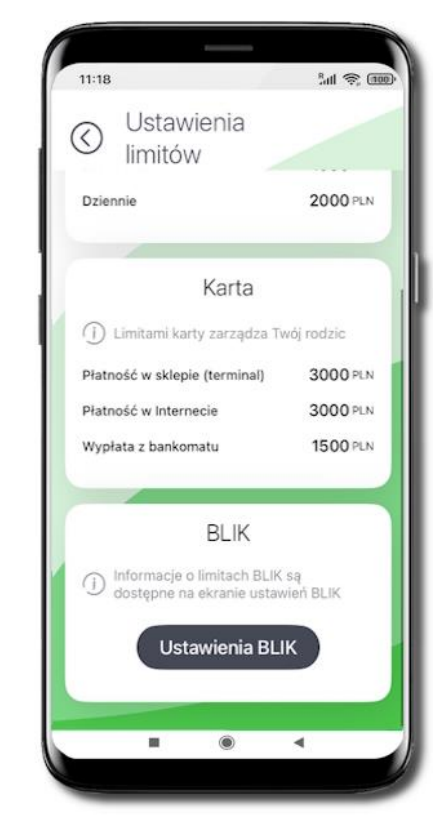

Limitami Twojego konta zarządza rodzic / opiekun prawny / przedstawiciel ustawowy (ustala je w swojej bankowości internetowej albo w Aplikacji mobilnej Nasz Bank BS Mońki). Tutaj możesz sprawdzić jakie masz ustawione limity do rachunku:

-Jednorazowo

#### -Dziennie

Oraz jakie masz ustawione limity do karty (o ile taką posiadasz więcej informacji na temat karty znajduje się na stronie **Błąd! Nie zdefiniowano zakładki.**):

- Płatność w sklepie (terminal)
- Płatność w Internecie

BLIK

<span id="page-32-0"></span>W aplikacji możesz wysłać prośbę o kod BLIK do Twojego rodzica / opiekuna / przedstawiciela ustawowego – będzie aktywna przez 5 minut, w tym czasie rodzic / opiekun / przedstawiciel ustawowy może zaakceptować prośbę – wygenerować kod BLIK i Ci go udostępnić lub odrzucić prośbę.

Kod BLIK podaj w bankomacie, Internecie lub sprzedawcy w sklepie – tam, gdzie chcesz dokonać zakupów, Twój Rodzic / opiekun / przedstawiciel ustawowy zaakceptuje płatność.

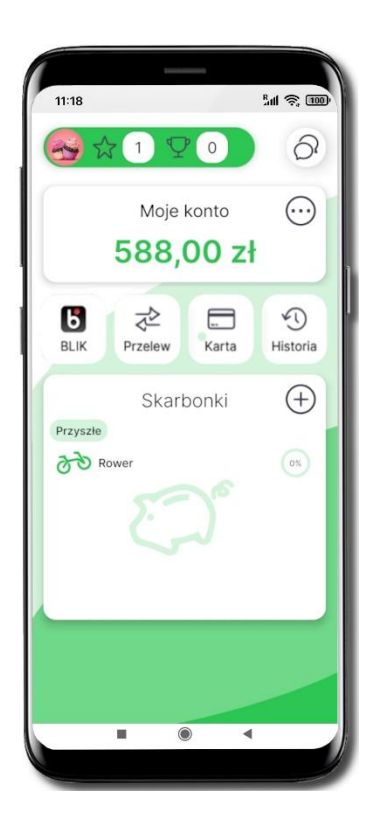

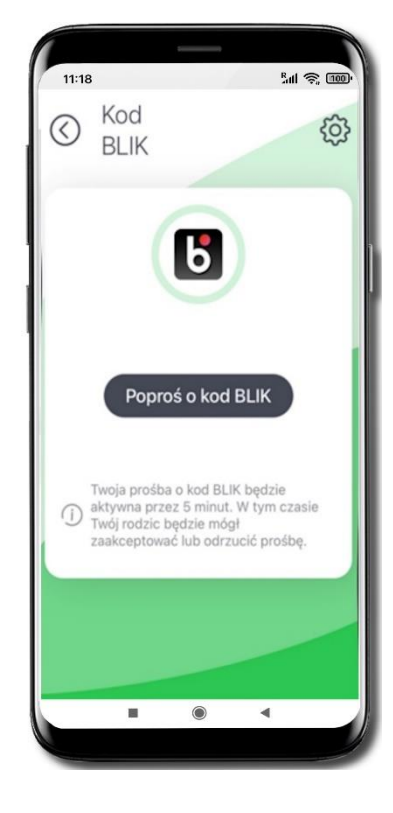

Wybierz **BLIK** Wybierz **Poproś o kod BLIK** Potwierdź prośbę **e-PINem**

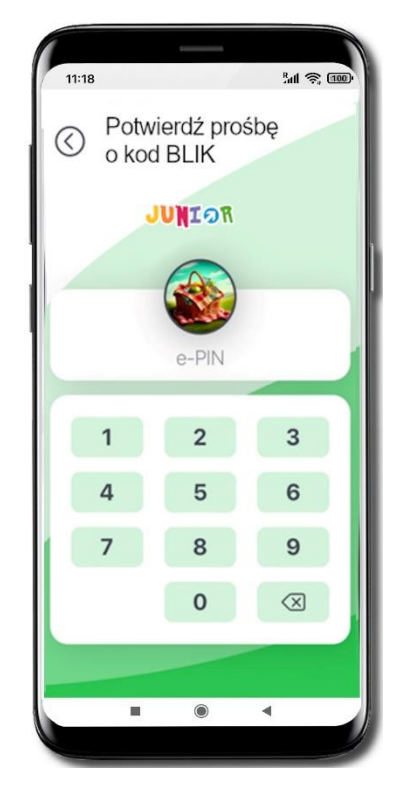

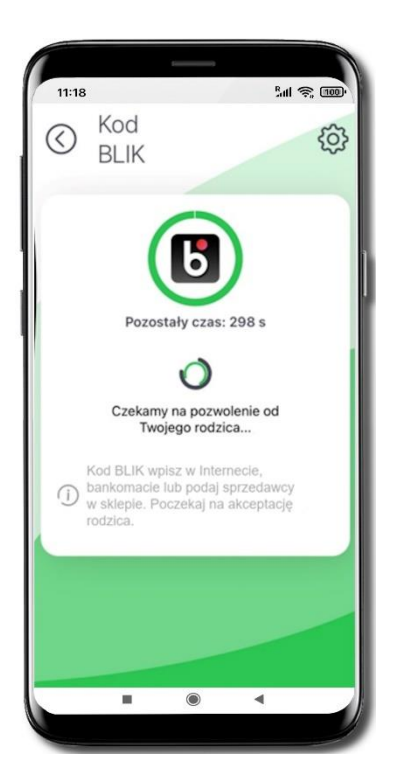

Rodzic rodzica / opiekun prawny / przedstawiciel ustawowy ma 5 minut na zaakceptowanie Twojej prośby.

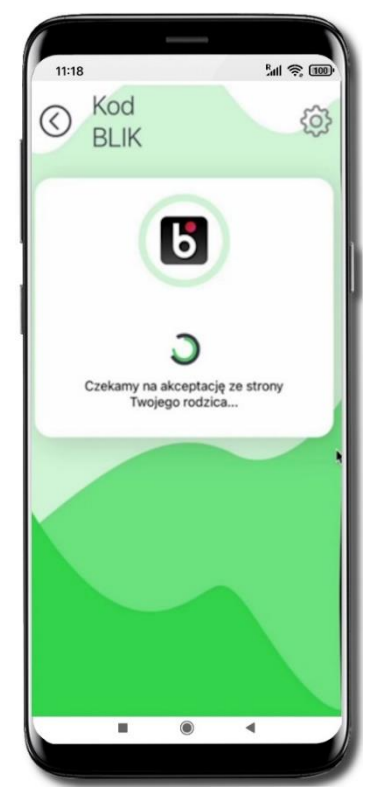

Rodzic / opiekun prawny/ przedstawiciel ustawowy akceptuje płatność.

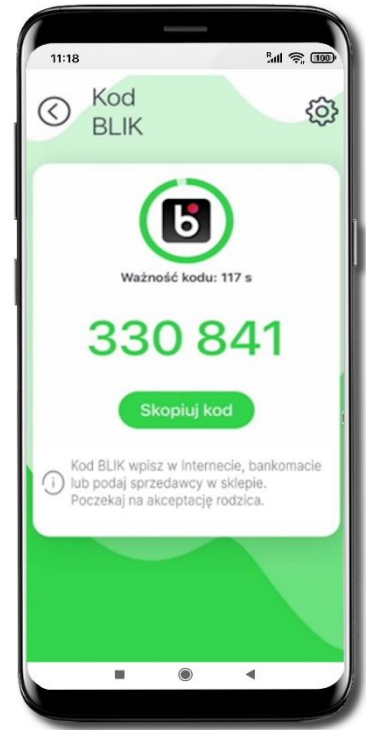

Zapłać BLIKIEM za zakupy

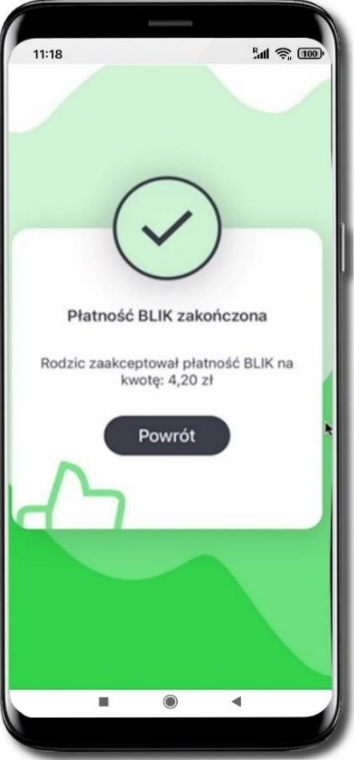

Płatność BLIK została zakończona.

# <span id="page-34-0"></span>Dla Rodzica / opiekuna / przedstawiciela ustawowego – Udostępnij kod BLIK

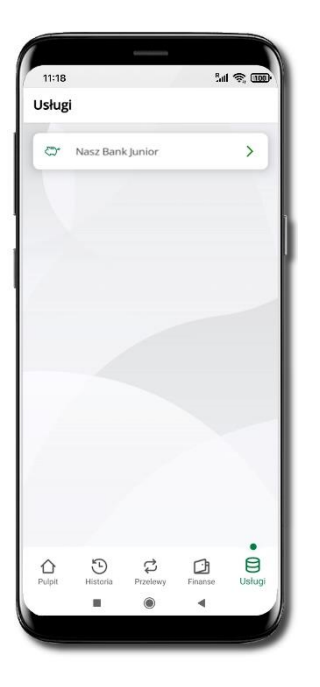

Wybierz **Usługi** → **Nasz Bank Junior BS Mońki**. Domyślny limit transakcji BLIK dla dziecka to 100 PLN. Limit maksymalny 500 PLN. Możesz zmienić limit w bankowości internetowej.

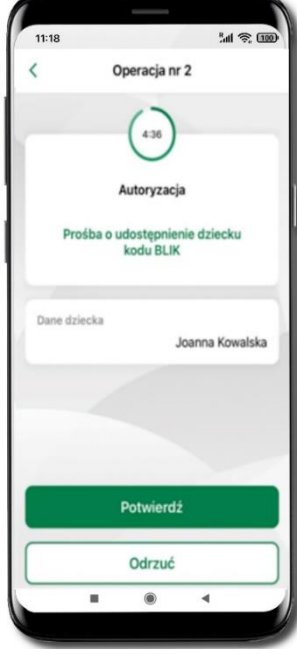

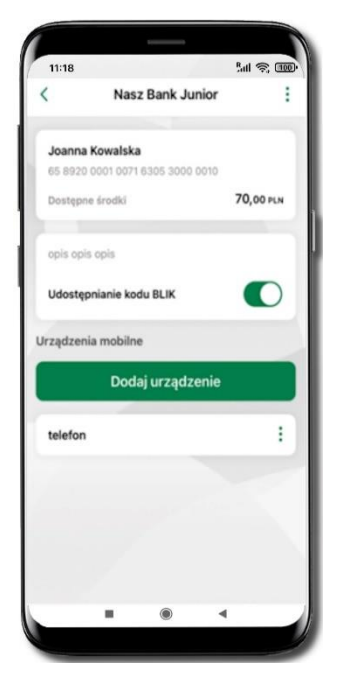

Wejdź w szczegóły rachunku i włącz **Udostępnianie kodu BLIK.** Teraz dziecko może wysłać Ci prośbę o kod **BLIK**

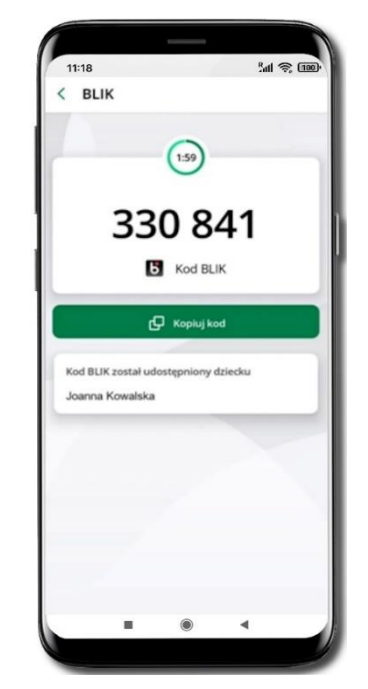

**Potwierdź** prośbę o kod BLIK Kod BLIK został **udostępniony dziecku; potwierdź** e-PINEM płatność wykonaną przez dziecko

35

# Przelewy

<span id="page-35-0"></span>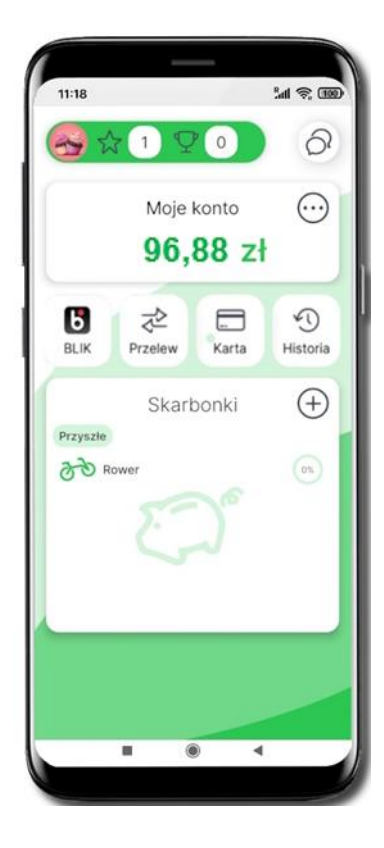

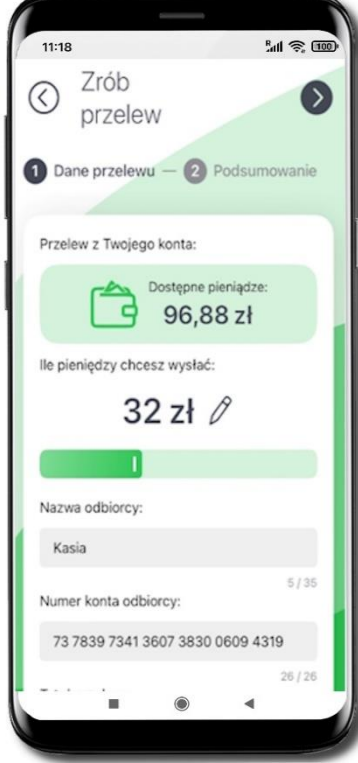

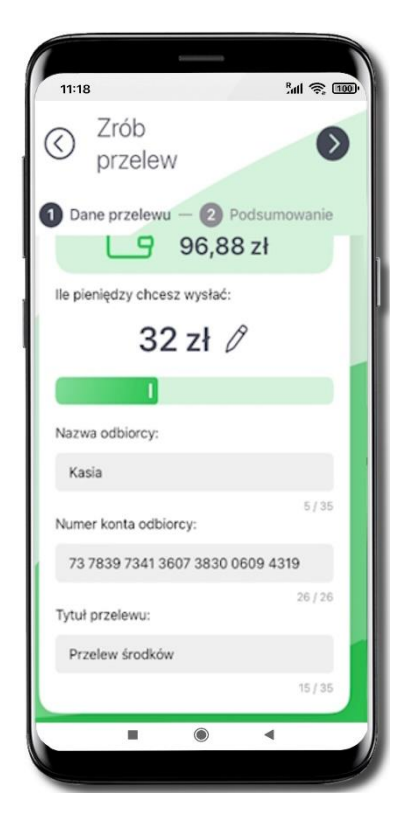

Kliknij w ikonkę **Przelew**

Wpisz kwotę – maksymalnie możesz wskazać taka kwotę jaką masz zgromadzoną na koncie. Wybierz $\mathscr O$ aby wpisać kwotę.

Wpisz:

- Nazwę odbiorcy
- Numer konta odbiorcy
- Tytuł przelewu

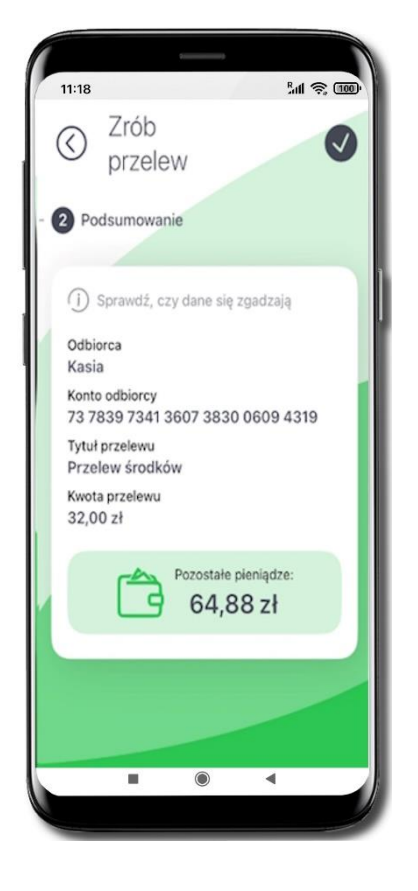

Sprawdź czy dane które wpisałeś są prawidłowe.

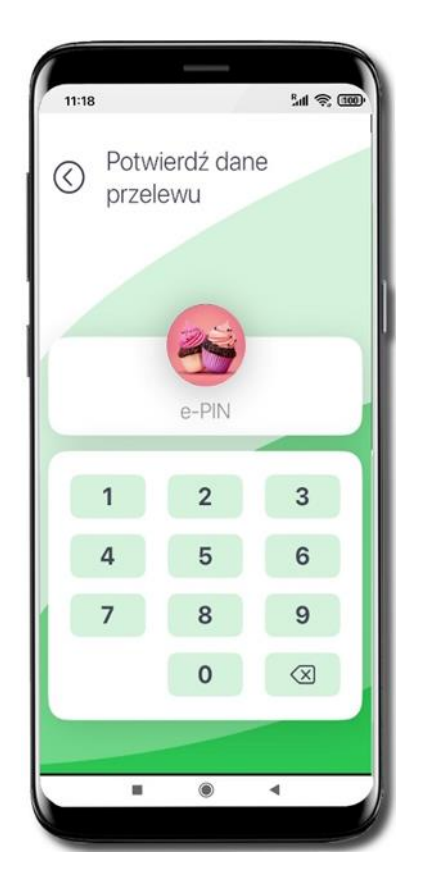

Dane przelewu potwierdź e-PIN-em lub biometrią – w zależności od Twoich ustawień potwierdzania operacji.

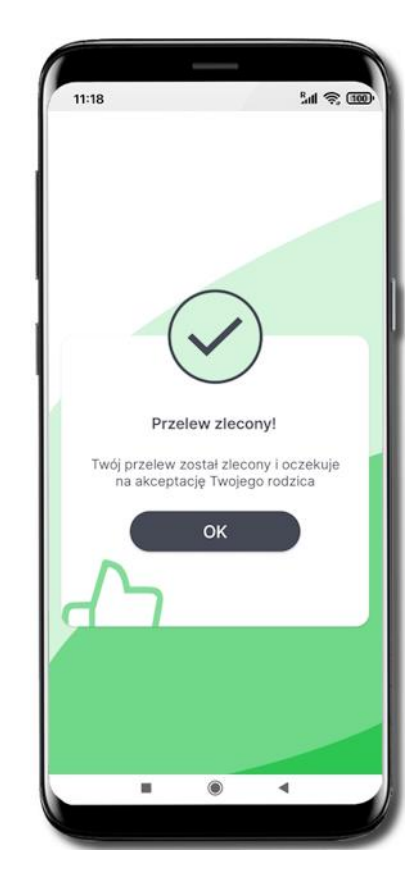

Przelew został utworzony i czeka na akceptację Twojego rodzica.

<span id="page-37-0"></span>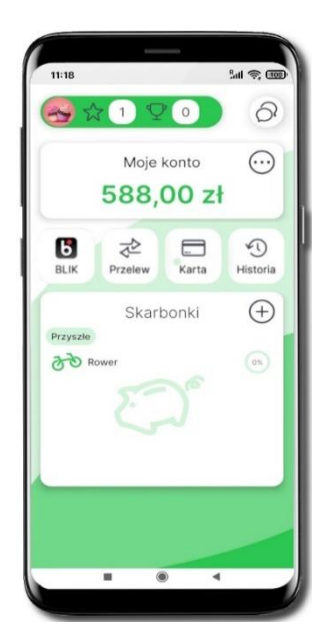

Wybierz **Historia**

### Historia operacji

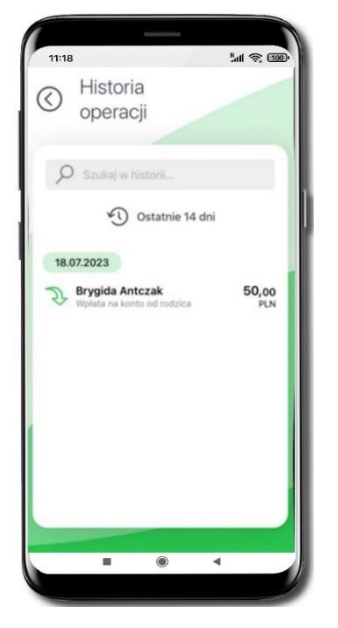

Wyświetlone zostaną operacje wykonane na Twoim rachunku z ostatnich 14 dni:

- tapnij w operację wyświetlone zostaną jej szczegóły
- w polu z lupą  $\varnothing$  możesz wyszukać operację po wpisanej frazie
- wybierz ikonkę zegara <sup>o</sup> i nowy zakres dat

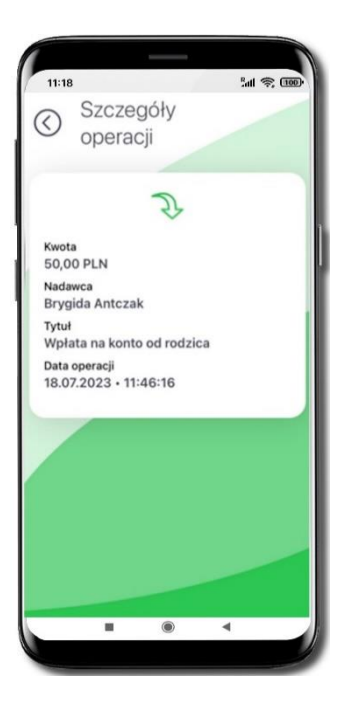

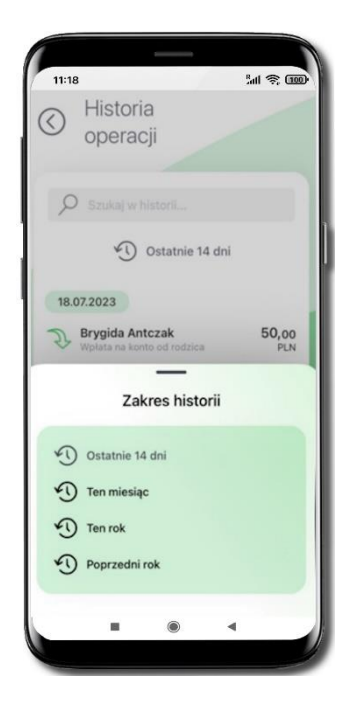

Szczegóły operacji Wybierz inny zakres czasu, z którego ma zostać wyświetlona historia operacji

### Skarbonki

#### <span id="page-38-0"></span>**Kolejne kroki zakładania skarbonki:**

- **1.** Wpisz nazwę skarbonki
- **2.** Wybierz ikonkę
- **3.** Określ kwotę oszczędzania
- **4.** Określ czas oszczędzania
- **5.** Sprawdź podsumowanie i zakończ tworzenie skarbonki

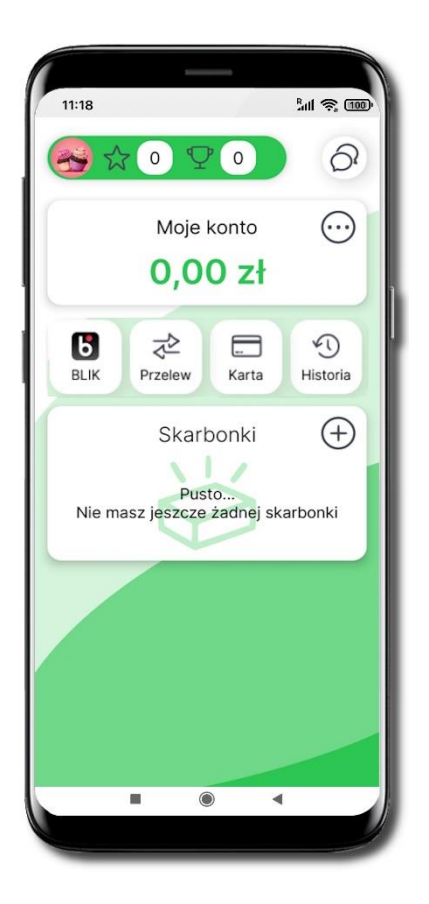

Nie masz jeszcze żadnej skarbonki; wybierz  $\bigoplus$  i dodaj skarbonkę

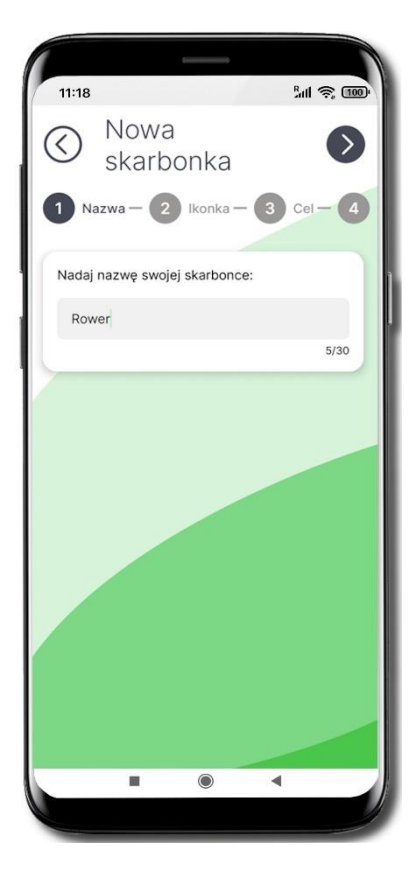

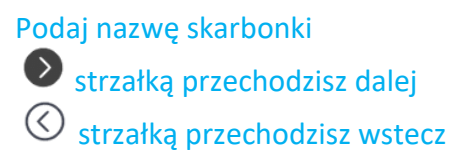

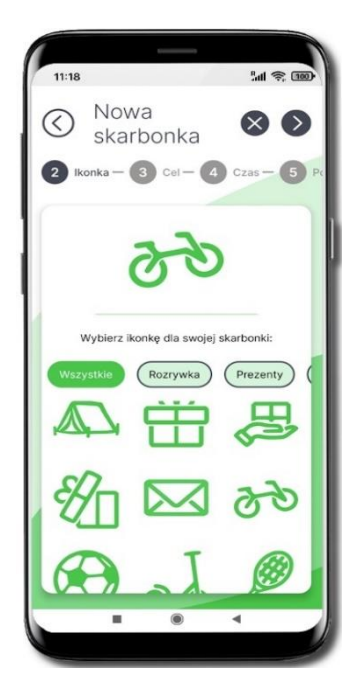

Wybierz ikonkę dla swojej skarbonki. Jeśli coś poszło nie tak możesz przerwać czynność **8**.

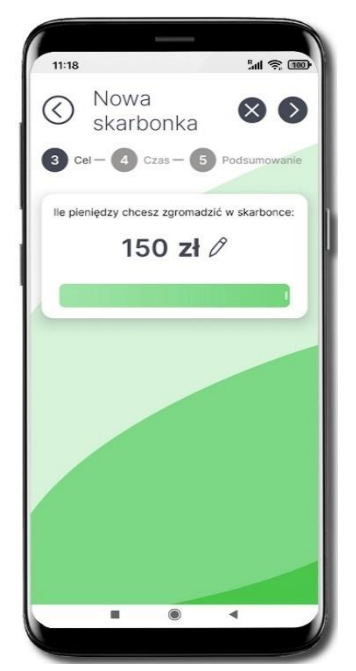

Przesuń suwak i wskaż, ile pieniędzy chcesz zgromadzić w skarbonce. Maksymalnie przesuwając suwak możesz wskazać 150 zł.

Wybierając  $\mathscr O$  możesz wpisać maksymalnie kwotę 5000 zł. Przejdź do kolejnego kroku .

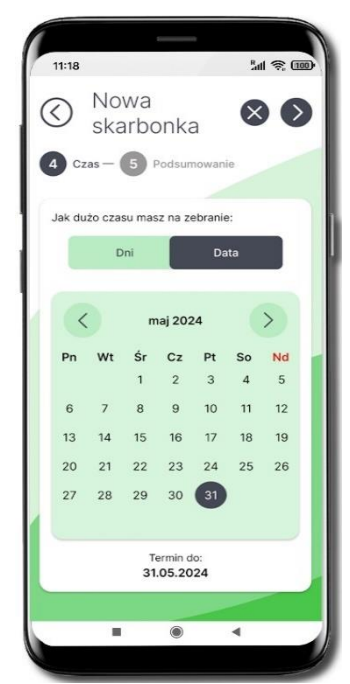

Wskaż jak dużo czasu potrzebujesz na zebranie całej kwoty wybierz liczbę **dni** lub konkretną **datę.**

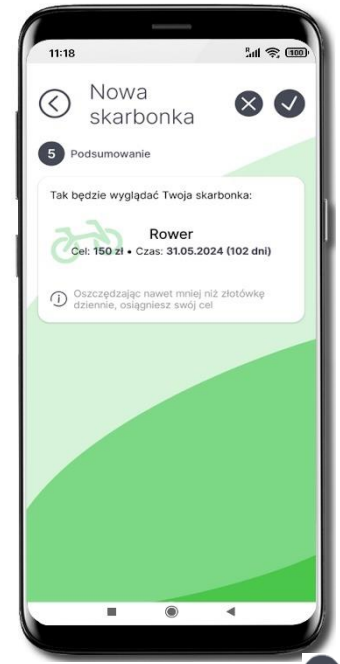

Twoja skarbonka została założona W podsumowaniu znajduje się wskazówka, jaka kwota odkładana dziennie do skarbonki przybliży Cię do realizacji wyznaczonego celu w określonym terminie.

40

# Wpłać pieniądze do skarbonki

<span id="page-40-0"></span>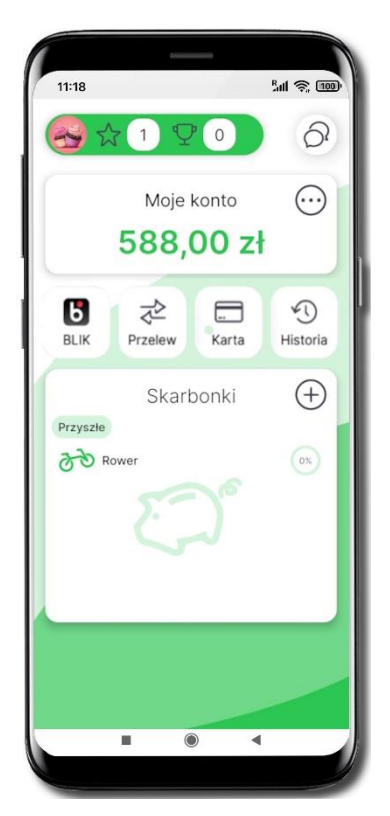

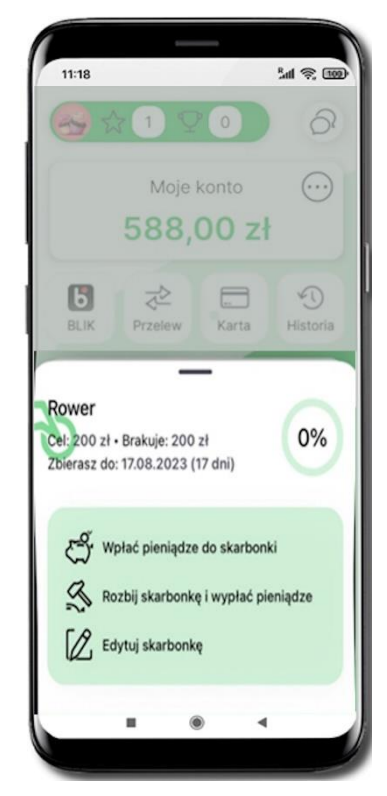

Tapnij w nazwę skarbonki Wybierz **Wpłać pieniądze do skarbonki**

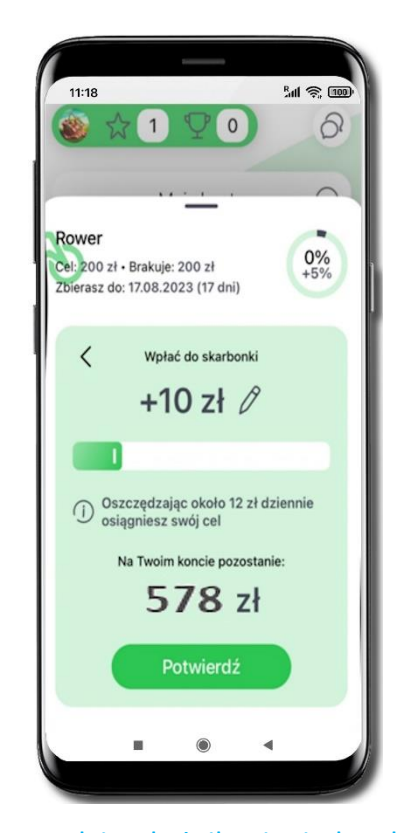

Przesuń suwak i wskaż, ile pieniędzy chcesz wpłacić do skarbonki lub wybierz $\mathscr O$ aby wpisać kwotę.

Maksymalnie możesz wskazać taka kwotę jaką masz zgromadzoną na koncie.

#### **Potwierdź.**

Pieniądze zostały wpłacone do skarbonki

<span id="page-41-0"></span>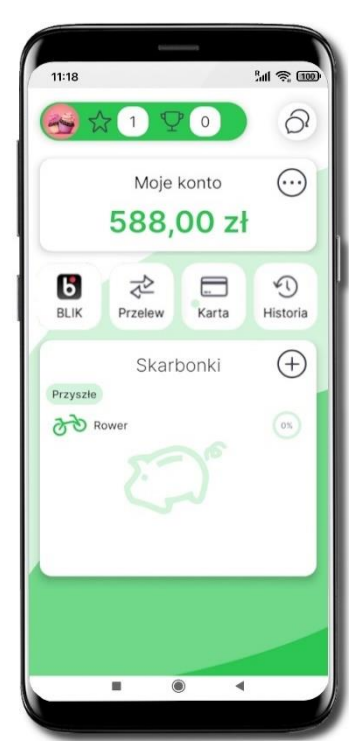

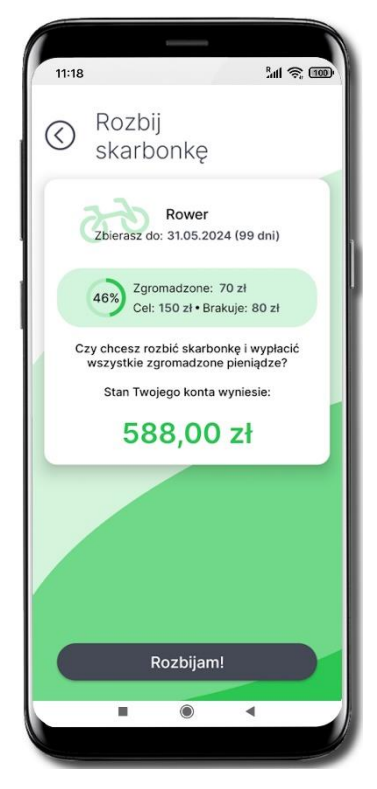

Upewnij się czy chcesz rozbić skarbonkę i wybierz **Rozbijam!**

# Rozbij skarbonkę

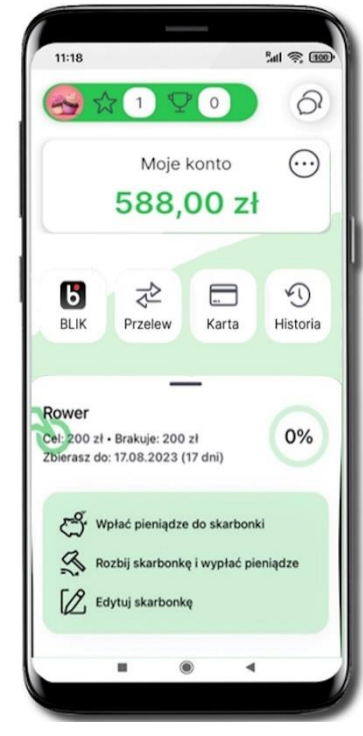

### Tapnij w nazwę skarbonki Wybierz **Rozbij skarbonkę i wypłać pieniądze**

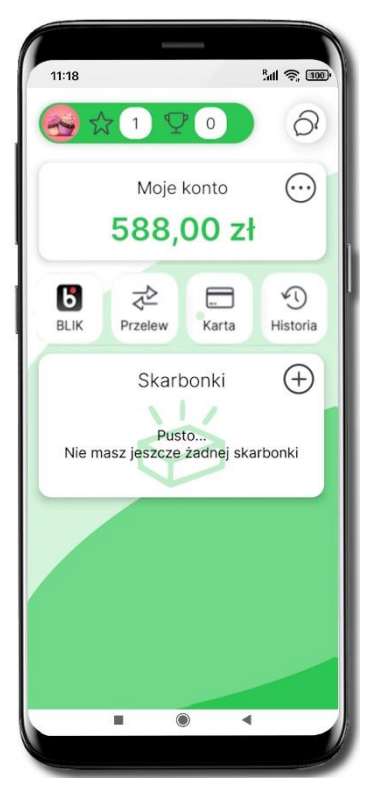

Rozbiłeś skarbonkę, pieniądze wróciły na Twoje konto

42

### Edytuj skarbonkę

<span id="page-42-0"></span>W każdej chwili możesz zmienić cel, ikonę, kwotę i czas realizacji swojej skarbonki.

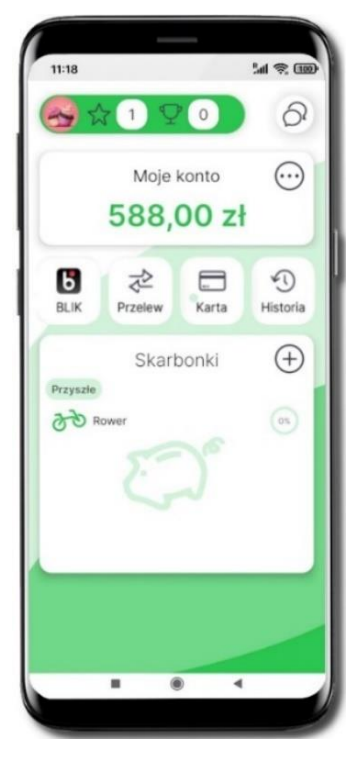

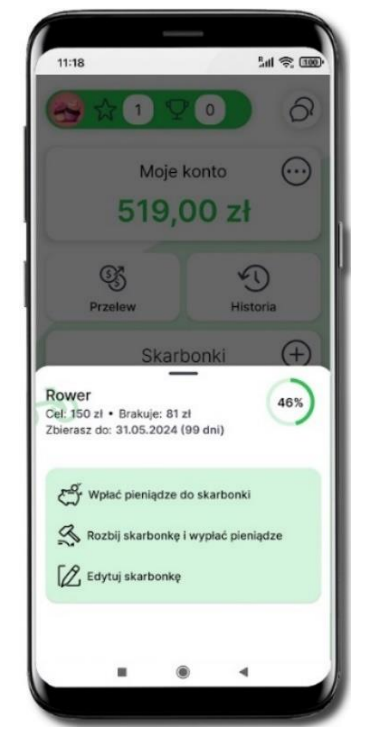

Tapnij w nazwę skarbonki Wybierz **Edytuj skarbonkę**

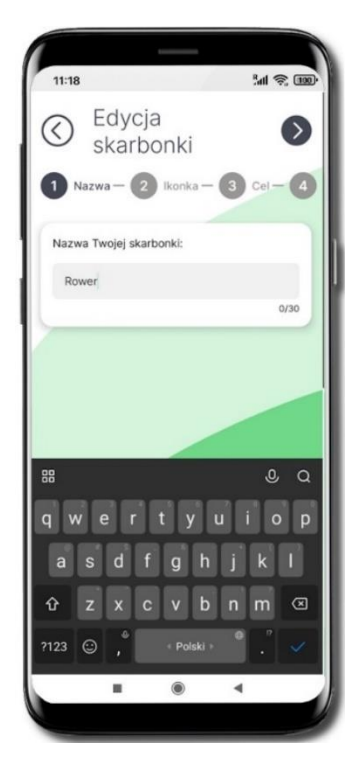

Edytuj poszczególne wartości skarbonki – kroki są identyczne jak przy zakładaniu nowej skarbonki, opis str. [39](#page-38-0)

# Historia zmian wersji dokumentu

#### <span id="page-43-0"></span>**Wersja dokumentu 1.1 do wersji aplikacji 1.0.1**

- Zaktualizowano widoki ekranów w dokumencie dotyczące: Mapy Nagród, BLIK, ekranów z logo i nazwą banku.

#### **Wersja dokumentu 1.2 do wersji aplikacji 1.0.2**

- Zaktualizowano w dokumencie widoki ekranów: z logo i nazwą banku, [Skarbonki.](#page-38-0)

#### **Wersja dokumentu 1.30 do wersji aplikacji 1.2.0**

- Dodano rozdziały: [Zmień kolory](#page-22-0)[, Biometria,](#page-23-0) [Przelewy](#page-35-0)

### - Dla Rodzica / opiekuna / przedstawiciela UStawowego – Udostępnij

### [kod BLIK](#page-34-0)– dodano informację o wysokości limitu domyślnego i maksymalnego.

- Zaktualizowano cały dokument – widoki ekranów oraz treść.